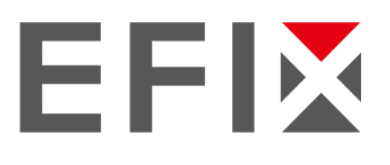

# EFIX® F4 Geodetic GNSS Receiver

# User Guide

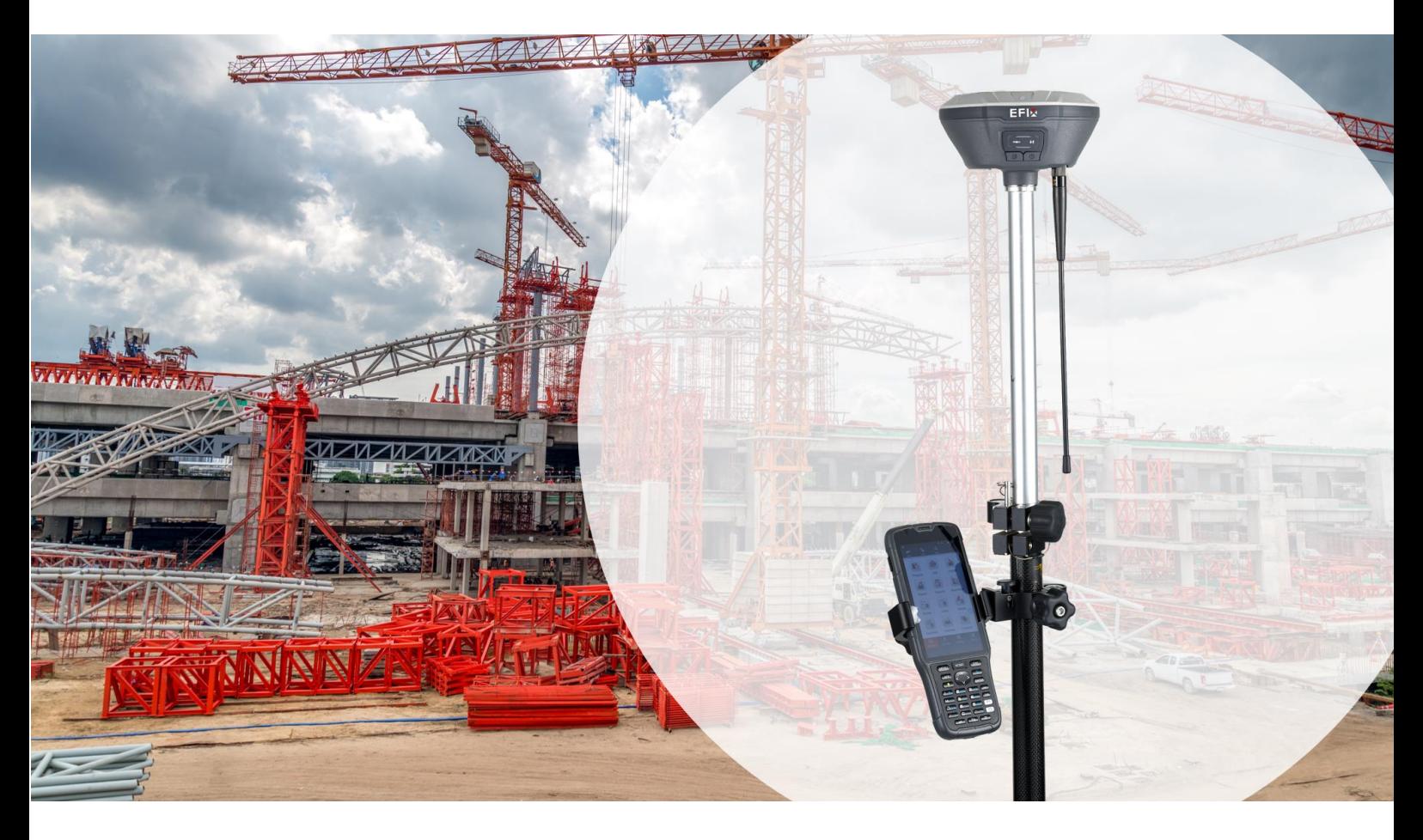

Revision 1.0 January 1, 2021

*Building the intelligent world with precise time and space.*

## **Table of Content**

<span id="page-1-0"></span>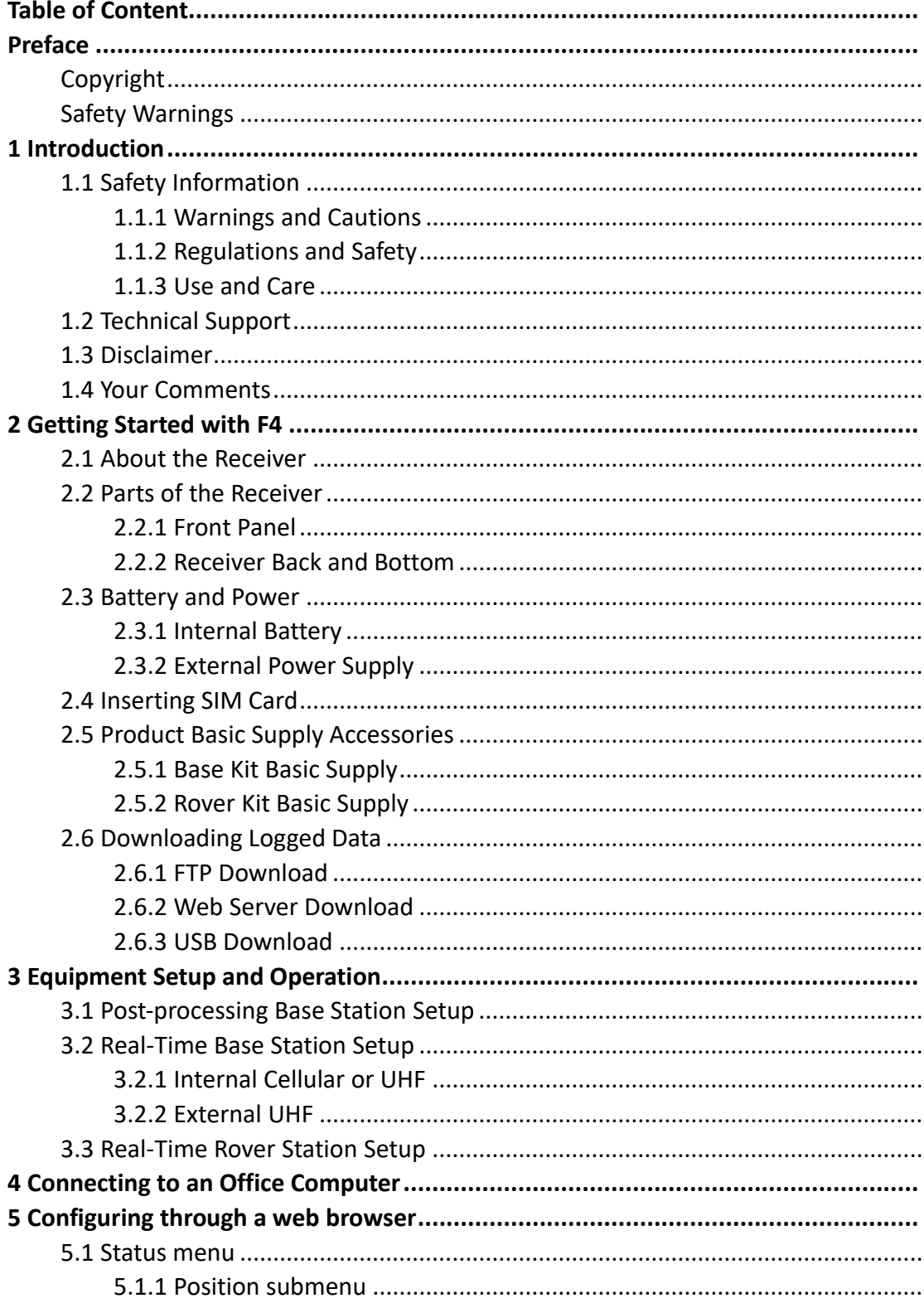

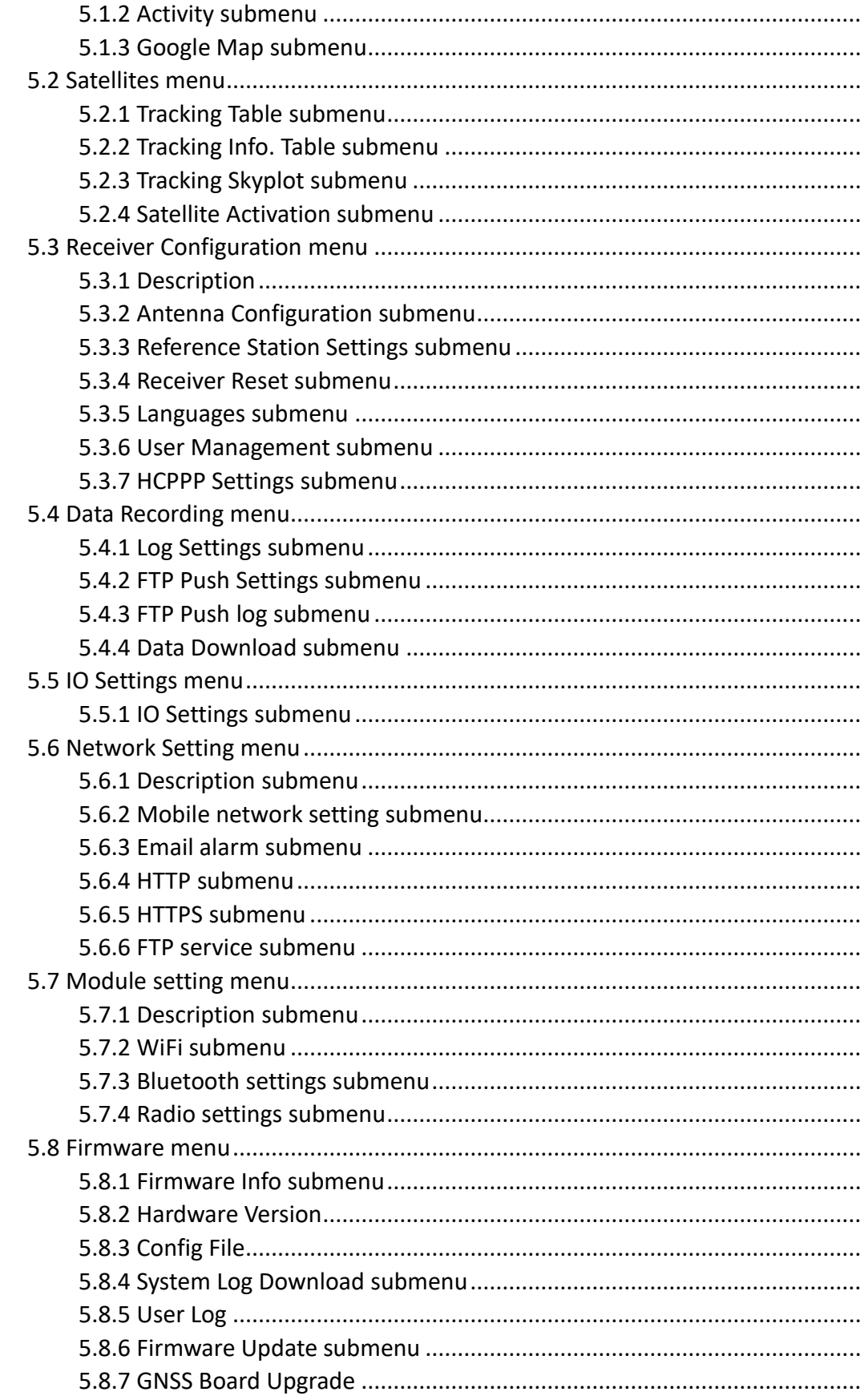

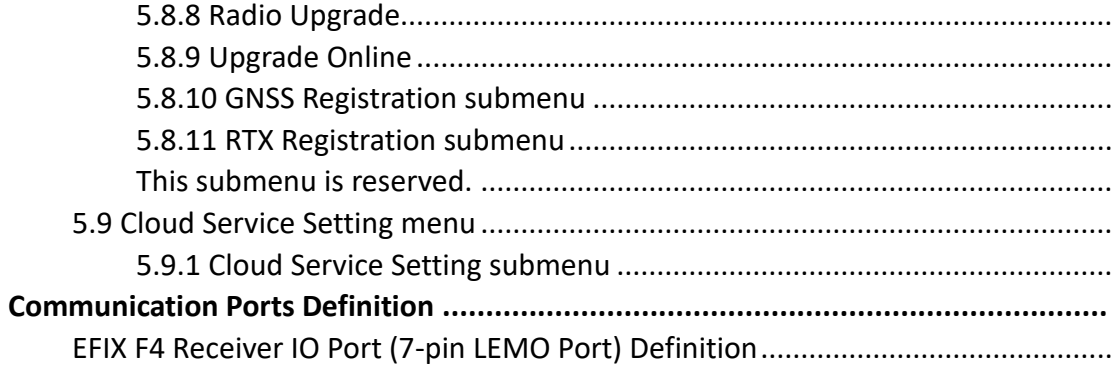

## <span id="page-4-0"></span>**Preface**

## <span id="page-4-1"></span>**Copyright**

#### **Copyright 2020-2021**

EFIX Geomatcis Co., Ltd. All rights reserved. All other trademarks are the property of their respective owners.

#### **Trademarks**

All product and brand names mentioned in this publication are trademarks of their respective holders.

## <span id="page-4-2"></span>**Safety Warnings**

The Global Positioning System (GPS) is operated by the U.S. Government, which is solely responsible for the accuracy and maintenance of the GPS network. Accuracy can also be affected by poor satellite geometry and obstructions, like buildings and heavy canopy.

## <span id="page-5-0"></span>**1 Introduction**

The F4 GNSS Receiver User Guide describes how to set up and use the EFIX F4 GNSS receiver.

In this manual, "the receiver" refers to the F4 GNSS receiver unless otherwise stated.

Even if you have used other Global Navigation Satellite Systems (GNSS) products before, EFIX recommends that you spend some time reading this manual to learn about the special features of this product. If you are not familiar with GNSS, go to [www.efix-geo.com](https://d.docs.live.net/bd89c081fea6ea68/CHCNAV/EFIX/烧号) for an interactive look at EFIX and GNSS.

## <span id="page-5-1"></span>**1.1 Safety Information**

### <span id="page-5-2"></span>**1.1.1 Warnings and Cautions**

An absence of specific alerts does not mean that there are no safety risks involved.

A Warning or Caution information is intended to minimize the risk of personal injury and/or damage to the equipment.

 WARNING - A Warning alerts you to a potential misused or wrong setting of the equipment.

 CAUTION - A Caution alerts you to a possible risk of serious injury to your person and/or damage to the equipment.

### <span id="page-5-3"></span>**1.1.2 Regulations and Safety**

The receivers contain a built-in wireless modem for signal communication through Bluetooth® wireless technology or through external communication datalink. Regulations regarding the use of the wireless modem vary greatly from country to country. In some countries, the unit can be used without obtaining an end-user license. However, in some countries, the administrative permissions are required. For license information, consult your local dealer. Bluetooth® operates in license-free bands.

Before operating a F4 GNSS receiver, determine if authorization or a license to operate the unit is required in your country. It is the responsibility of the end-user to obtain an operator's permit or license for the receiver for the location or country of use.

#### <span id="page-6-0"></span>**1.1.3 Use and Care**

This receiver is designed to withstand the rough environment that typically occurs in the field. However, the receiver is high-precision electronic equipment and should be treated with reasonable care.

 CAUTION - Operating or storing the receiver outside the specified temperature range will cause irreversible damage.

## <span id="page-6-1"></span>**1.2 Technical Support**

If you have a problem and cannot find the information you need in this manual or EFIX website ([www.efix-geo.com](https://d.docs.live.net/bd89c081fea6ea68/CHCNAV/EFIX/烧号)), contact your local EFIX dealer from which you purchased the receiver(s).

If you need to contact EFIX technical support, please contact us by email [support@efix](mailto:support@efix-geo.com)[geo.com](mailto:support@efix-geo.com)

## <span id="page-6-2"></span>**1.3 Disclaimer**

Before using the receiver, please make sure that you have read and understood this User Guide, as well as the safety information. EFIX holds no responsibility for the wrong operation by users and for the losses incurred by the wrong understanding about this User Guide. However, EFIX reserves the rights to update and optimize the contents in this guide regularly. Please contact your local EFIX dealer for new information.

## <span id="page-6-3"></span>**1.4 Your Comments**

Your feedback about this user guide will help us to improve it in future revision. Please email your comments to [support@@efix-geo.com](mailto:sales@zsnav.com).

## <span id="page-7-0"></span>**2 Getting Started with F4**

### <span id="page-7-1"></span>**2.1 About the Receiver**

The F4 GNSS receiver incorporates a GNSS engine, GNSS antenna, internal radio (410 MHz – 470 MHz), 4G cellular modem, Bluetooth and Wi-Fi in a ruggedized and miniature unit that is easy for you to set up an all-in-one RTK rover or mobile base station. Bluetooth and Wi-Fi technology provide cable-free communication between the receiver and controller.

The receiver can be used as the part of a RTK GNSS system with EFIX eField software. And you can download the GNSS data that recorded in the internal memory of receiver to a computer.

To configure the receiver for performing a wide variety of functions, you can use the web interface by connecting the receiver with PC or smartphone through Wi-Fi.

## <span id="page-7-2"></span>**2.2 Parts of the Receiver**

The operating controls are all located on the front panel. SIM card slot are on the backside. Serial ports and connectors are located on the bottom of the unit.

#### <span id="page-7-3"></span>**2.2.1 Front Panel**

The following figure shows the front panel of the receiver, it contains two indicator LEDs and two buttons.

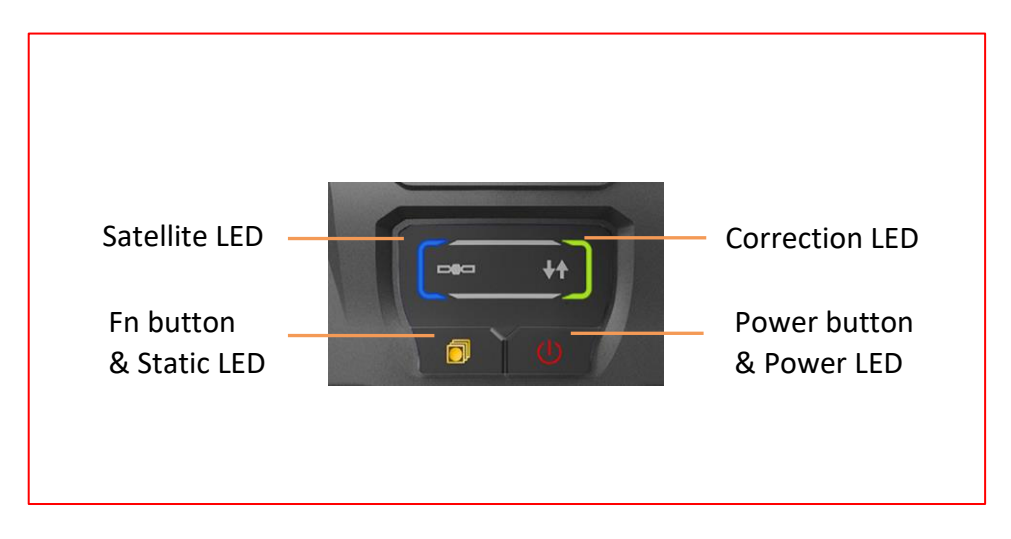

**EFIX F4 GNSS USER GUIDE** | 2021-1 8

#### EFIX F4 Geodetic GNSS Receiver User Guide

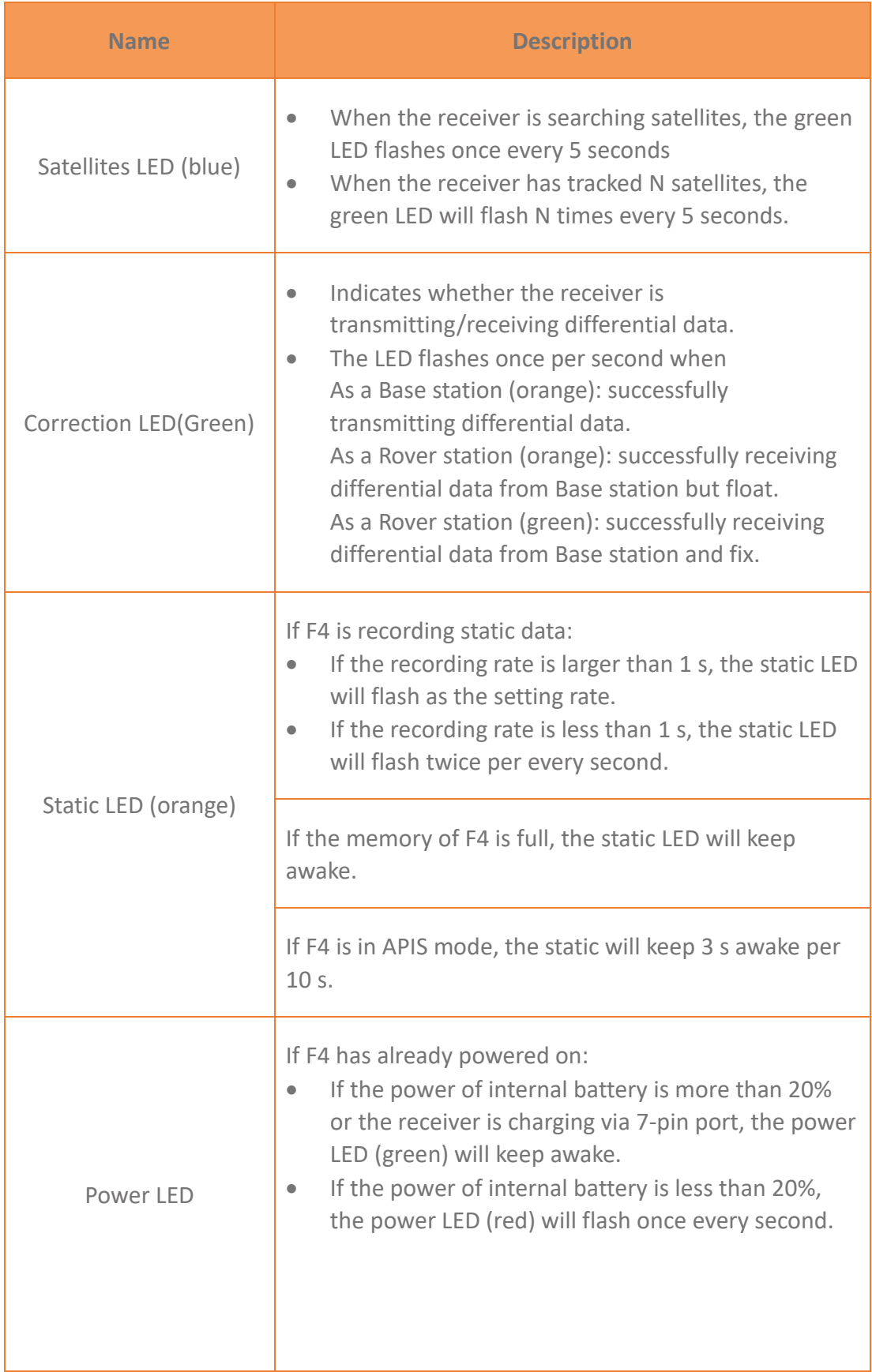

#### EFIX F4 Geodetic GNSS Receiver User Guide

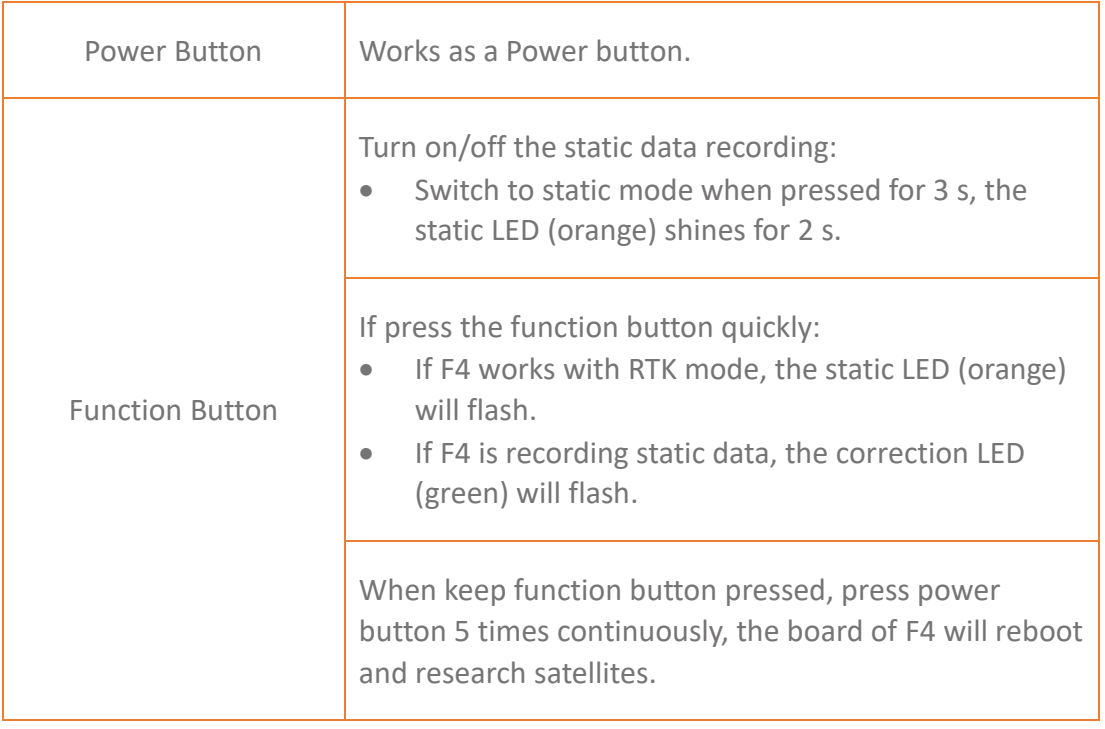

### <span id="page-10-0"></span>**2.2.2 Receiver Back and Bottom**

The following figures show the back and bottom view of the receiver.

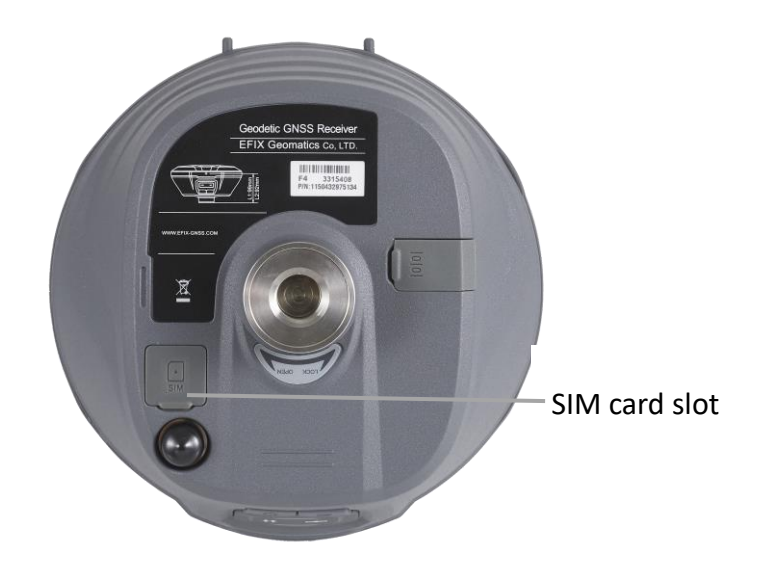

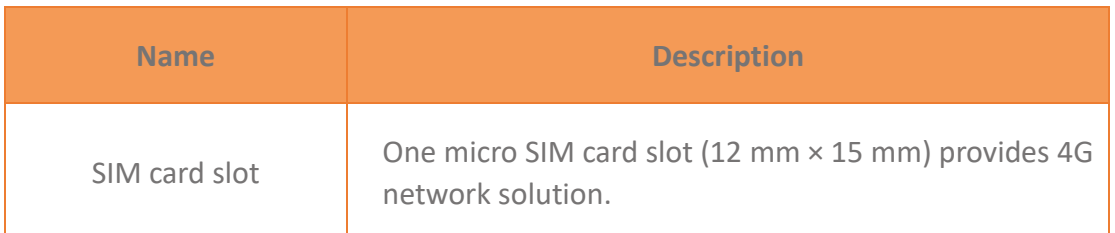

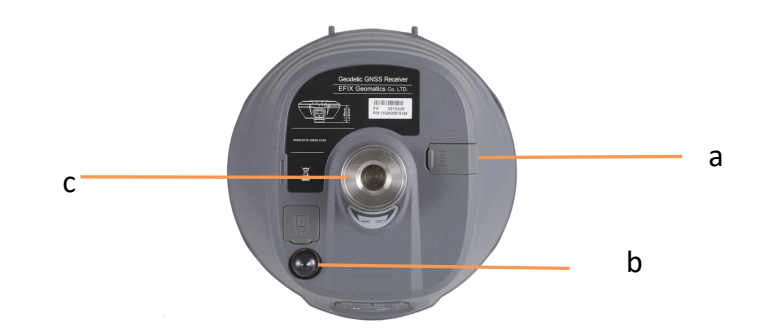

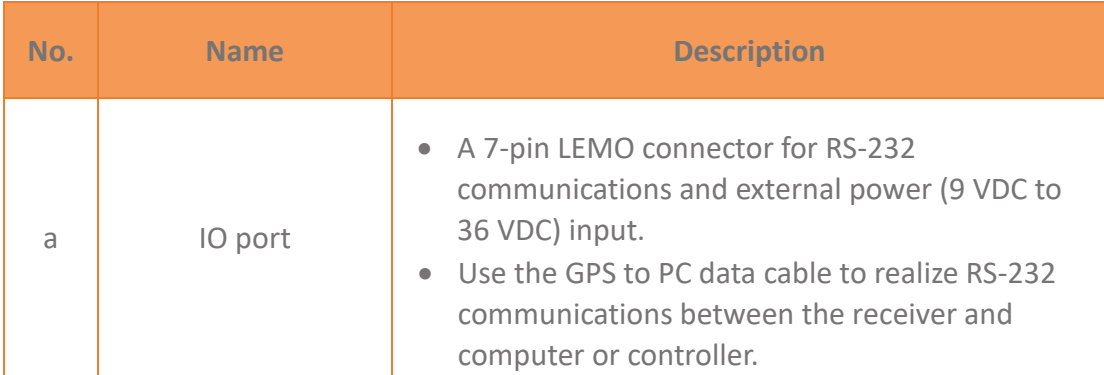

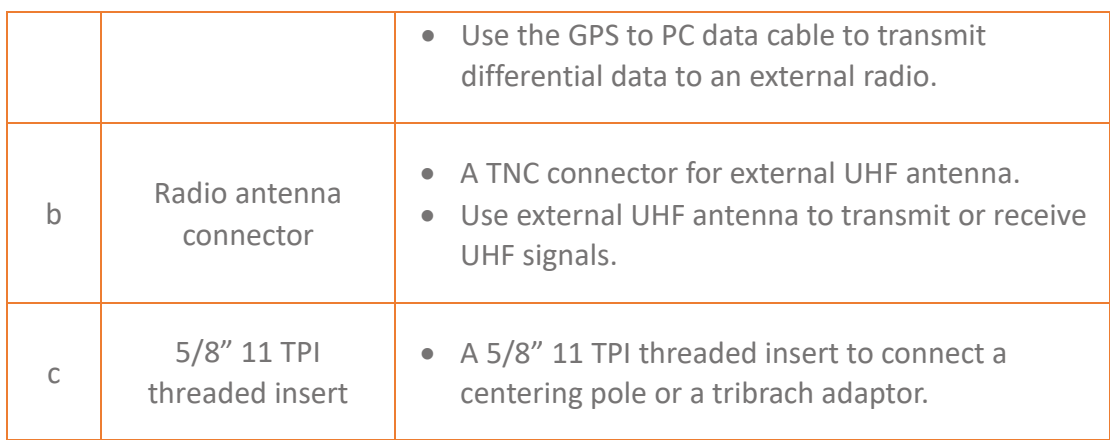

## <span id="page-11-0"></span>**2.3 Battery and Power**

### <span id="page-11-1"></span>**2.3.1 Internal Battery**

The receiver has an internal Lithium-ion battery, which can not be removed for charging.

### <span id="page-11-2"></span>**2.3.2 External Power Supply**

There is one recommended method for providing the external power (9 V DC to 36 V DC):

Connect the receiver to a vehicle battery by using the external power cable.

 WARNING - Use caution when connecting external power cable's clip leads to a vehicle battery. Do not allow any metal object to connect (short) the battery's positive (+) terminal to either the negative (-) terminal or the metal part of the vehicle battery. This could result in high current, arcing, and high temperatures, exposing the user to possible injury.

## <span id="page-11-3"></span>**2.4 Inserting SIM Card**

- (a) Open the cover.
- (b) Insert the SIM card with the contacts facing upward, as indicated by the SIM card icon next to the SIM card slot.
- (c) Close the cover to prevent water immersion.
- (d) To eject the SIM card, slightly push it in to trigger the spring-loaded release

**EFIX F4 GNSS USER GUIDE** | 2021-1 12

mechanism.

**Note**: The SIM card is provided by your cellular network service provider.

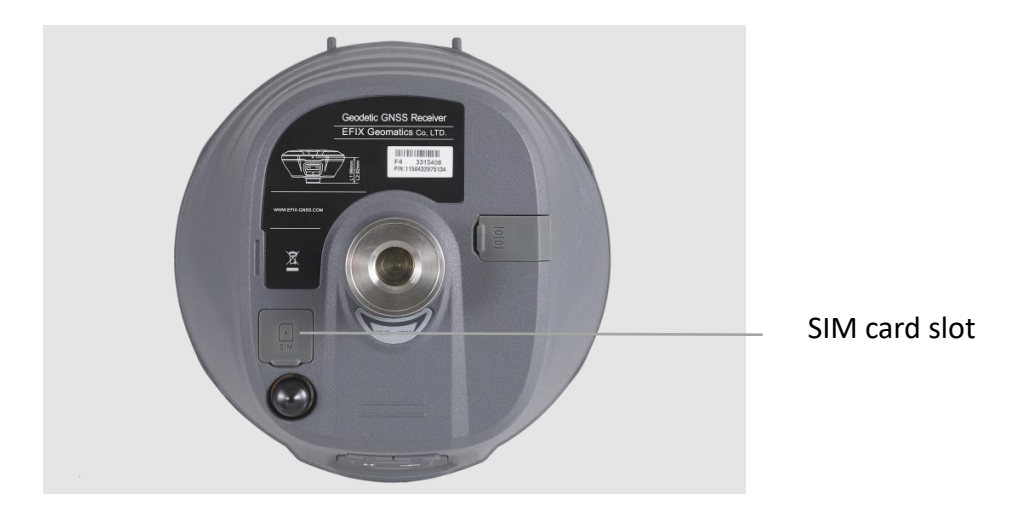

## <span id="page-12-0"></span>**2.5 Product Basic Supply Accessories**

## <span id="page-12-1"></span>**2.5.1 Base Kit Basic Supply**

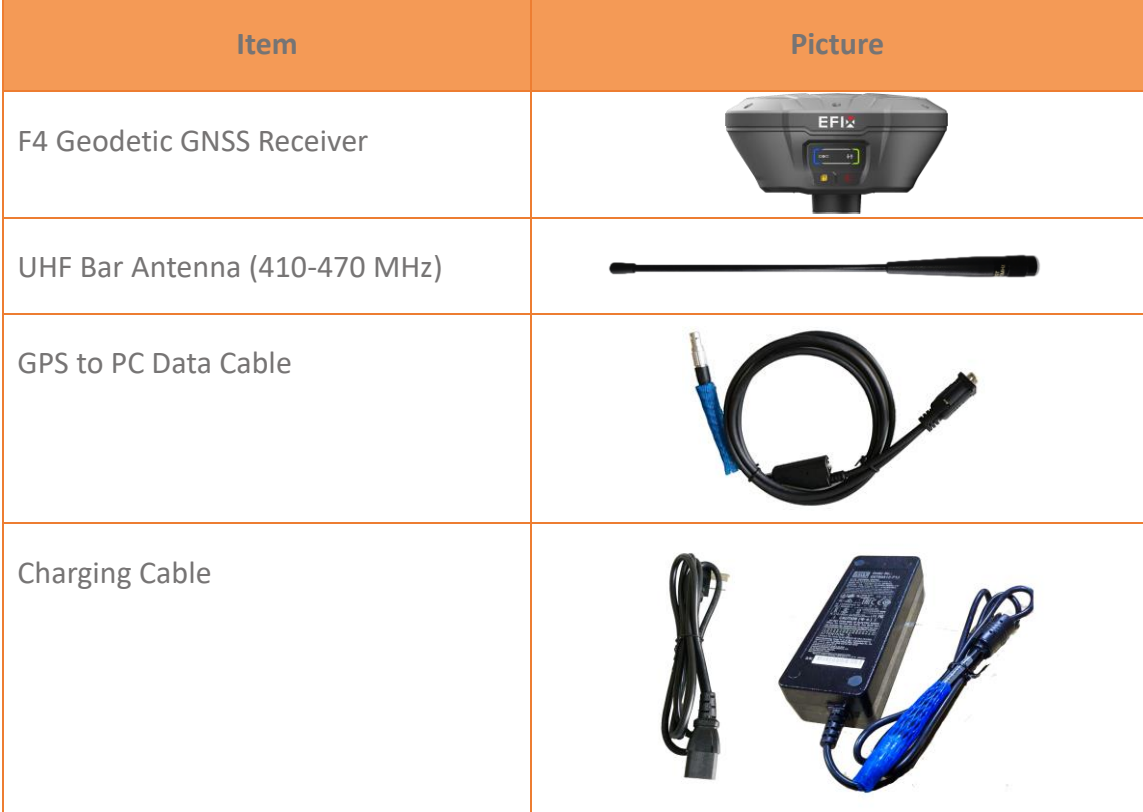

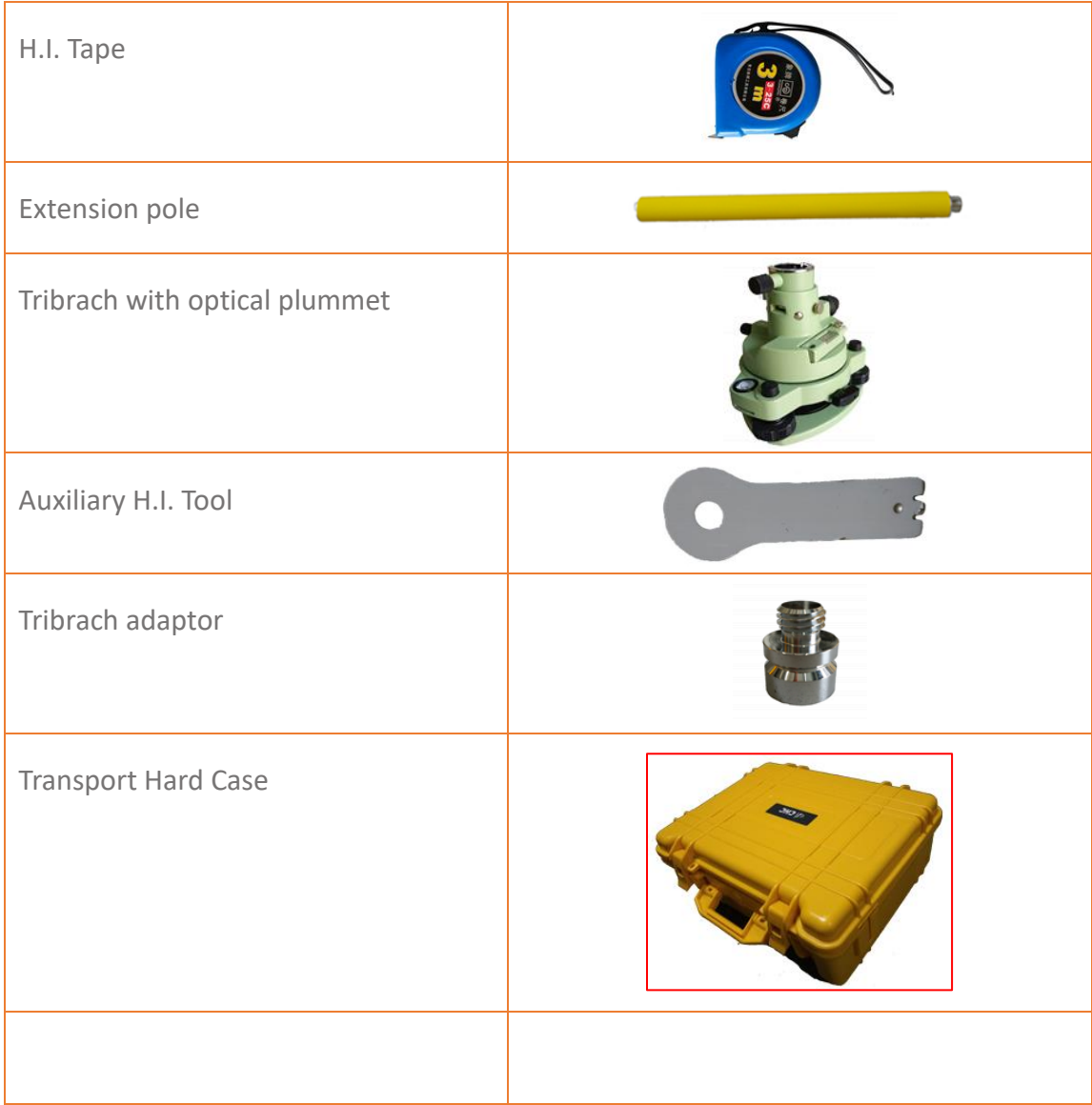

## <span id="page-13-0"></span>**2.5.2 Rover Kit Basic Supply**

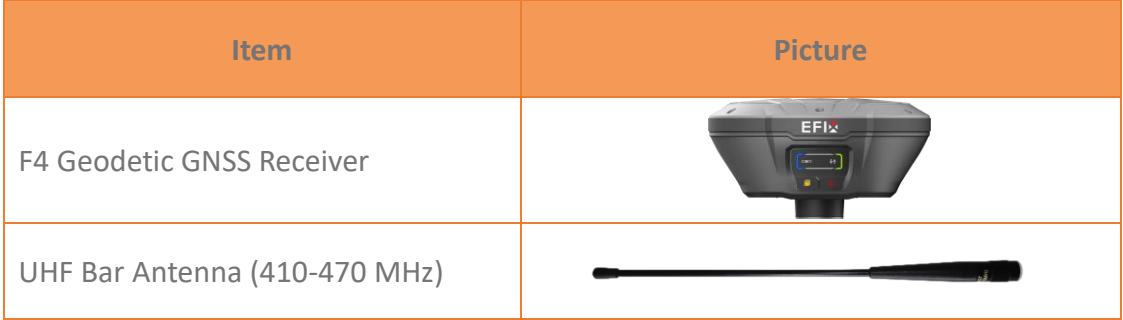

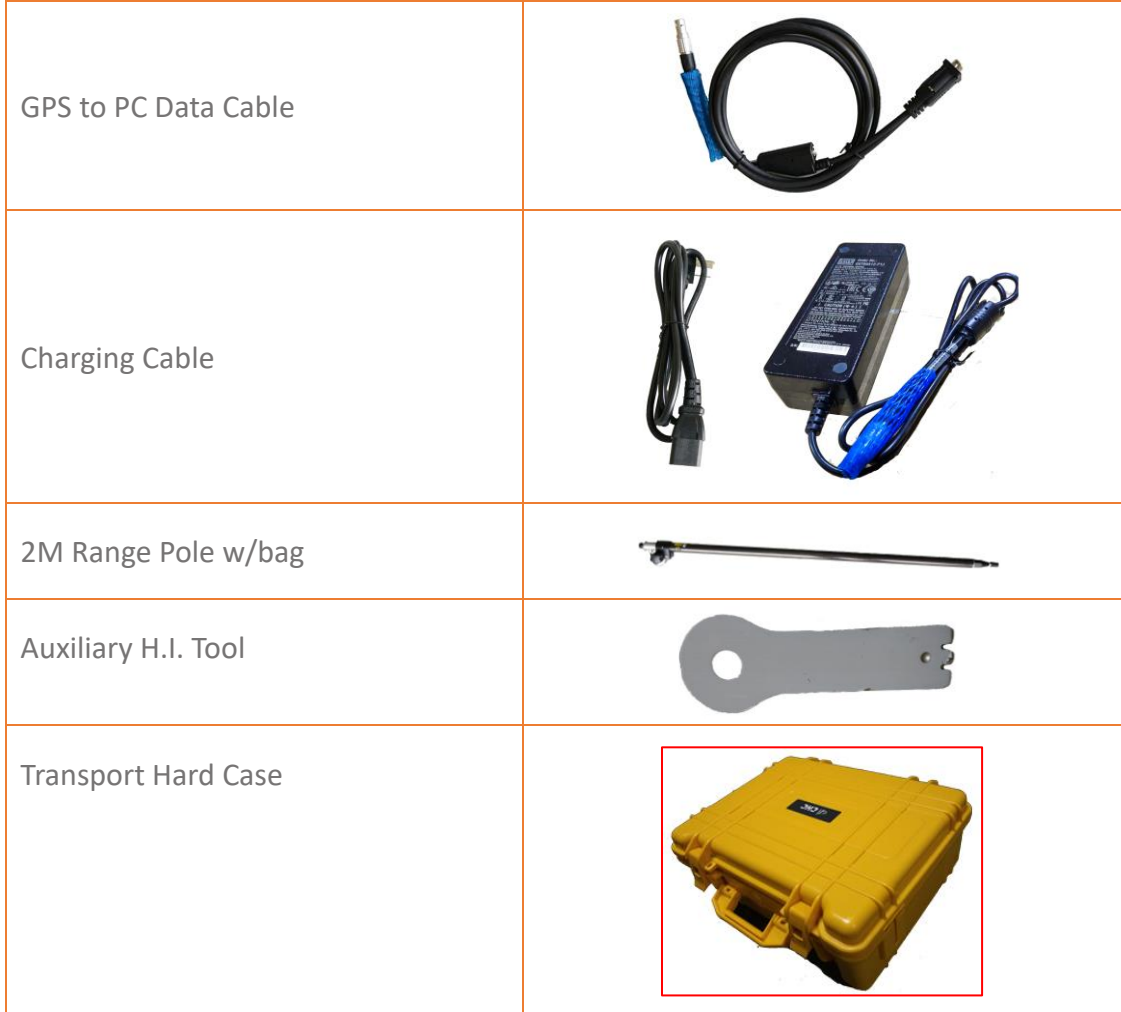

## <span id="page-14-0"></span>**2.6 Downloading Logged Data**

Data logging involves the collection of GNSS measurement data over a period at a static point or points, and subsequent post-processing of the information to accurately compute baseline information. Data logging using receivers requires access to suitable GNSS post-processing software such as the EFIX Geomatics Office Software 2.0 (CGO 2.0).

### <span id="page-14-1"></span>**2.6.1 FTP Download**

The procedures of downloading logged data through FTP are as follows:

- (1) Switch on the receiver, search its Wi-Fi in the computer and connect.
- (2) After the successful connection, open the file manager in the computer and input "ftp[:\\192.168.1.1"](file://///192.168.1.1) in the address box.

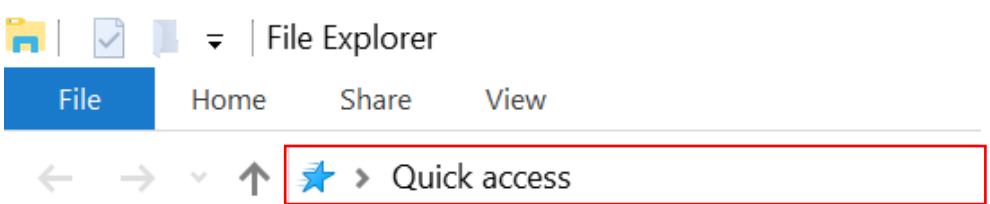

(3) Input user name and password, the default user name and password are "ftp".

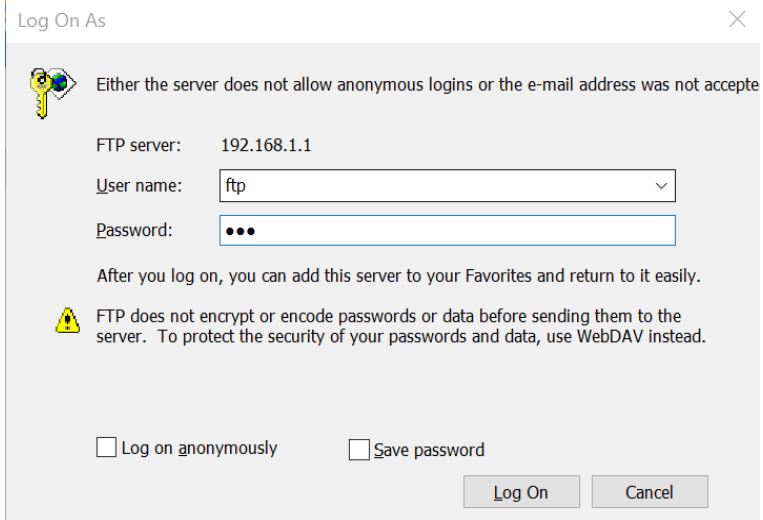

(4) Double click the folder "repo\_receiver SN" (take 3203970 as example), you will see 9 folders. The "push log" folder is used to save the log files, and the other 8 folders represent different logging sessions and are used for store static data.

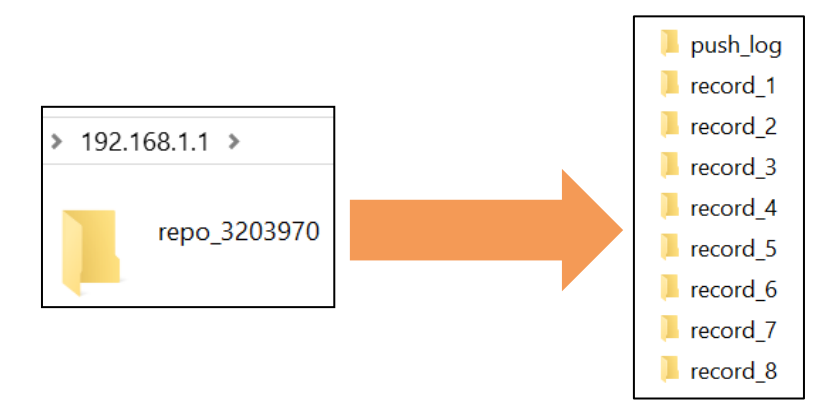

Double click the folder that you have configured to store the static data, you will see the folder(s) created by the F4 system automatically and named by the date which is decide by GPS time when you start to log data.

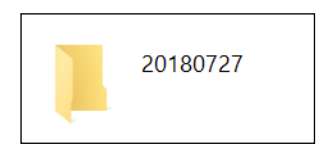

(6) Select the destination folder and double click it, two folders named as different data format (hcn and rinex) will be displayed.

**EFIX F4 GNSS USER GUIDE** | 2021-1 16

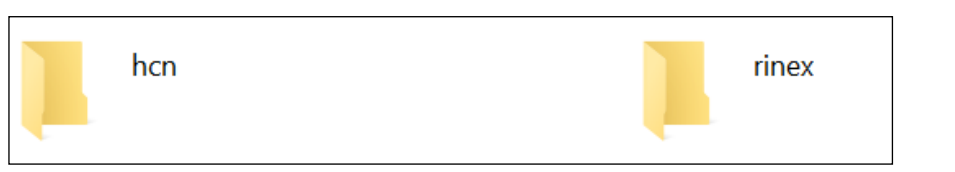

(7) Select the data format that you has configured to save the static data, you will find the static raw data.

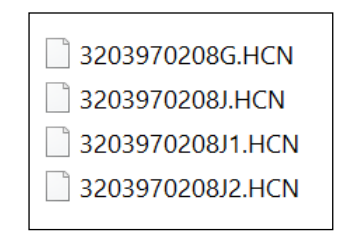

**Notes**: For hcn files, the name of the file is represented as XXXXXXDDDNN, where XXXXXX is the SN of the receiver, DDD is day of year, and NN is the recording session.

 WARNING – The static data will be saved in the first logging session, the "record 1" folder, by default. Old files will be deleted if the storage space is full. If you configure not to auto delete old files when the memory is low, the receiver will stop data logging.

#### <span id="page-16-0"></span>**2.6.2 Web Server Download**

The procedures of downloading logged data through web server refer to [5.4.4 Data](#page-37-1)  [Download Submenu.](#page-37-1)

#### <span id="page-16-1"></span>**2.6.3 USB Download**

The procedures of downloading logged data through USB cable are as follows:

- (1) Switch on the receiver, and connect it with a computer by USB Cable. After the successful connection, a removable disk named as the Serial Number (SN) of the receiver will appear on the computer.
- (2) Double click the removable disk and you will see the folder named as "repo\_receiver SN".
- Double click this folder, you will see 9 folders. The "push\_log" folder is used to save the log files, and the other 8 folders represent different logging session and are used for store static data.

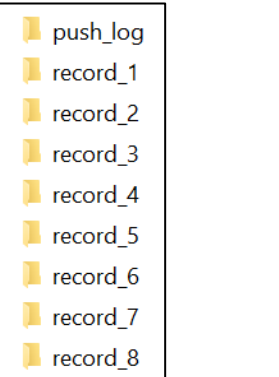

**EFIX F4 GNSS USER GUIDE** | 2021-1 **17 17 17 17 17 17** 

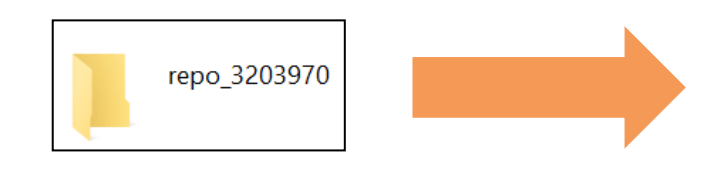

- Double click the folder that you have configured to store the static data, you will see the folder(s) created by the F4 system automatically and named by the date which is decide by GPS time when you start to log data.
- Select the destination folder and double click it, and then you can see several folders named with the date.

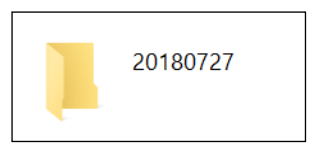

(6) Select the destination folder and double click it, two folders named as different data format (hcn and rinex) will be displayed.

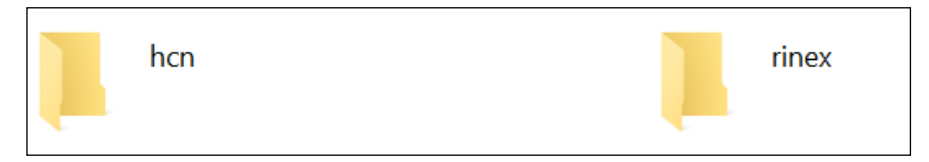

(7) Select the data format that you has configured to save the static data, you will find the static raw data.

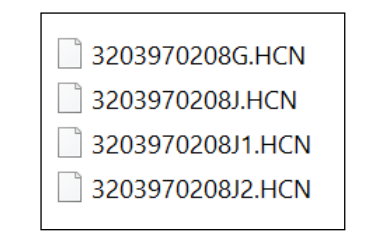

**Notes**: For hcn files, the name of the file is represented as XXXXXXDDDNN, where XXXXXX is the SN of the receiver, DDD is day of year, and NN is the recording session.

 WARNING – The static data will be saved in the first logging session, the "record 1" folder, by default. Old files will be deleted if the storage space is full. If you configure not to auto delete old files when the memory is low, the receiver will stop data logging.

## <span id="page-18-0"></span>**3 Equipment Setup and Operation**

## <span id="page-18-1"></span>**3.1 Post-processing Base Station Setup**

For good performance, the following base station setup guidelines are recommended:

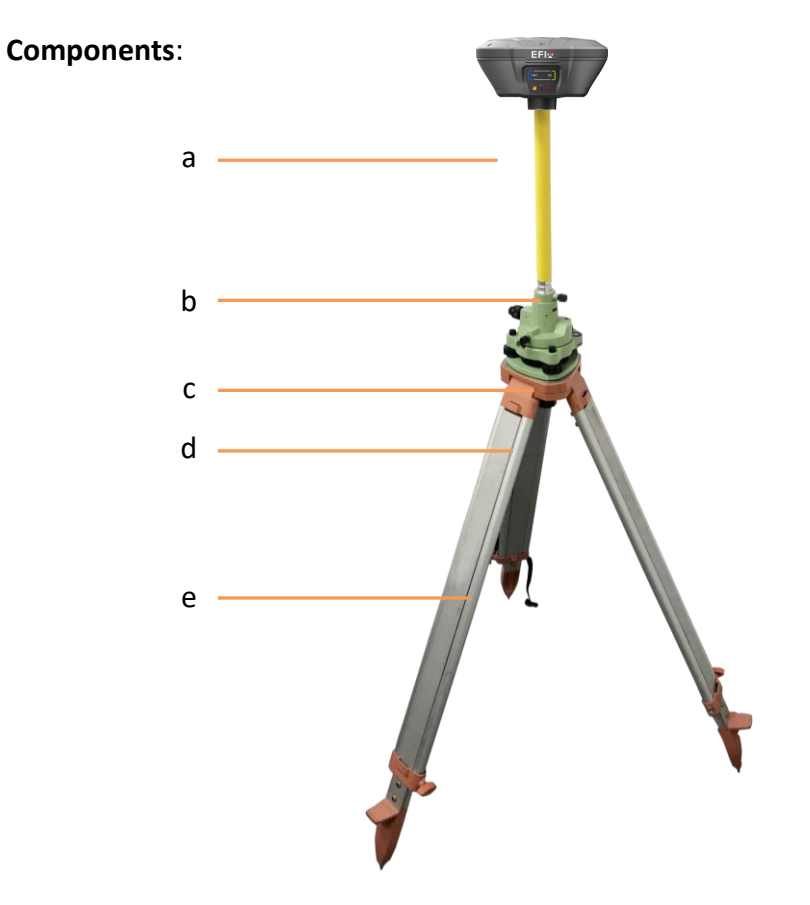

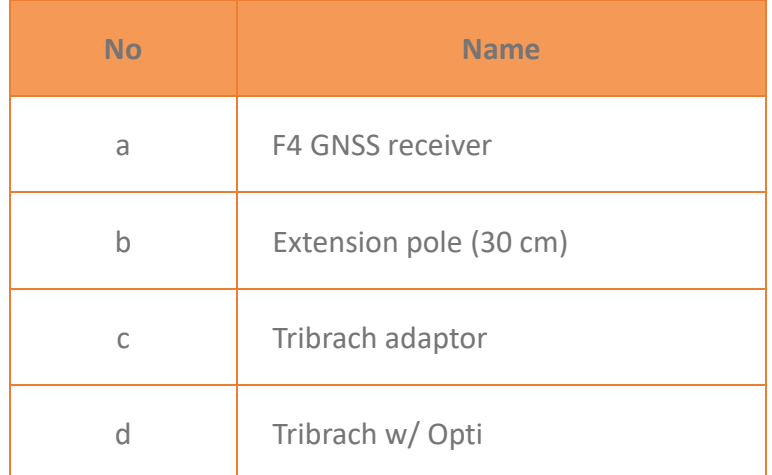

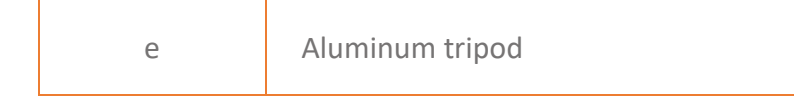

#### **Steps**:

- (1) Put tripod in the target position, center and level it roughly.
- (2) Place and lock the tribrach in the tripod.
- (3) Screw the receiver onto the tribrach.
- (4) Center and level the receiver more precisely.
- (5) Connect the receiver to external battery by using external power cable if necessary.
- (6) Connect the receiver to external storage disk by using USB cable if necessary.
- (7) Turn on the receiver by pressing the power button for 3 s.
- (8) Measure the antenna height by using H.I. tape and auxiliary H.I. tool.
- (9) Press the function button for 3 s to start recording static raw data. **If work with a data controller**:
- (10)Switch on the data controller and connect it to the receiver.
- (11)Use software to configure the receiver as static mode.

## <span id="page-19-0"></span>**3.2 Real-Time Base Station Setup**

#### <span id="page-19-1"></span>**3.2.1 Internal Cellular or UHF**

For good performance, the following base station setup guidelines are recommended:

#### **Components**:

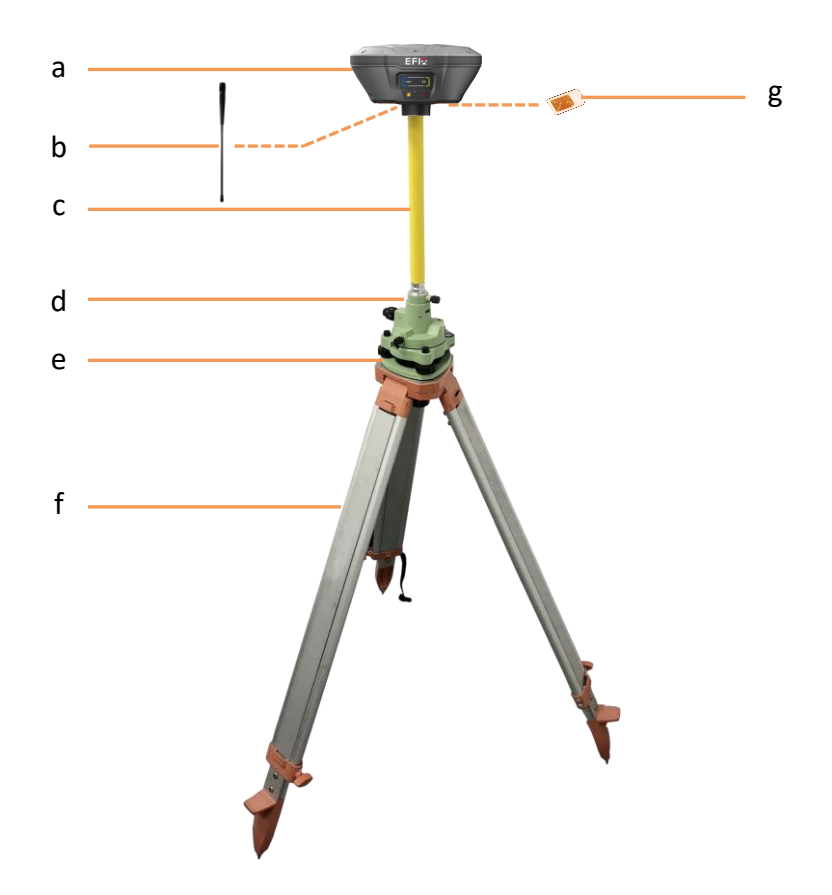

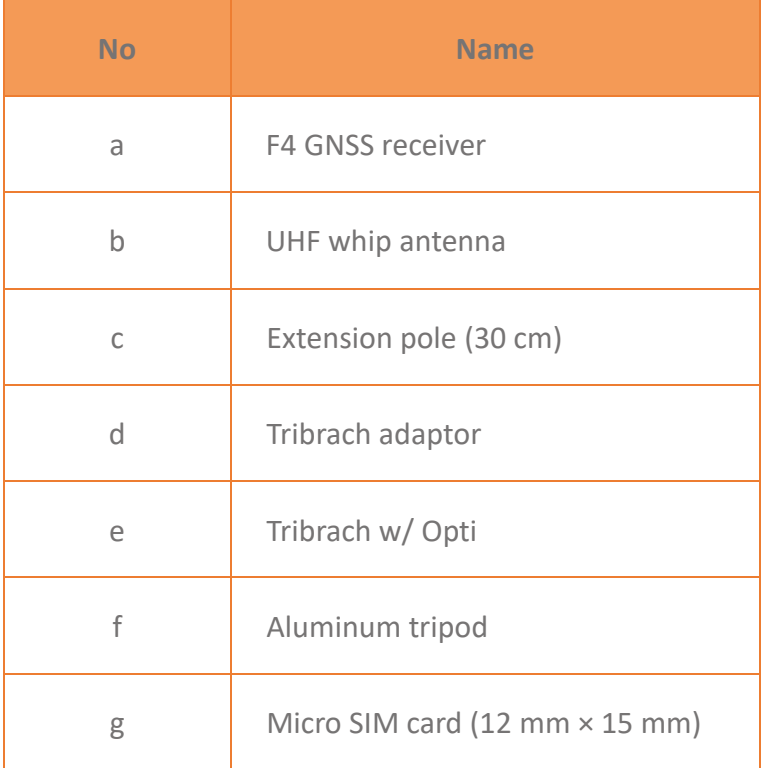

#### **Steps**:

- (1) Put tripod in the target position, center and level it roughly.
- (2) Place and lock the tribrach in the tripod.
- (3) **If work as a cellular base station**, the SIM card need to be inserted.
- (4) Screw the receiver onto the tribrach.
- (5) Center and level the receiver more precisely.
- (6) **If work as a UHF base station**, the UHF whip antenna need to be connected to the receiver.
- (7) Connect the receiver to external battery by using external power cable if necessary.
- (8) Connect the receiver to external storage disk by using USB cable if necessary.
- (9) Turn on the receiver by pressing the power button for 3 s.
- (10)Measure the antenna height by using H.I. tape and auxiliary H.I. tool.
- (11)Switch on the data controller and connect it to the receiver.
- (12)Use software to configure the receiver as cellular base or UHF base mode.

#### <span id="page-21-0"></span>**3.2.2 External UHF**

For good performance, the following base station setup guidelines are recommended:

#### **Components**:

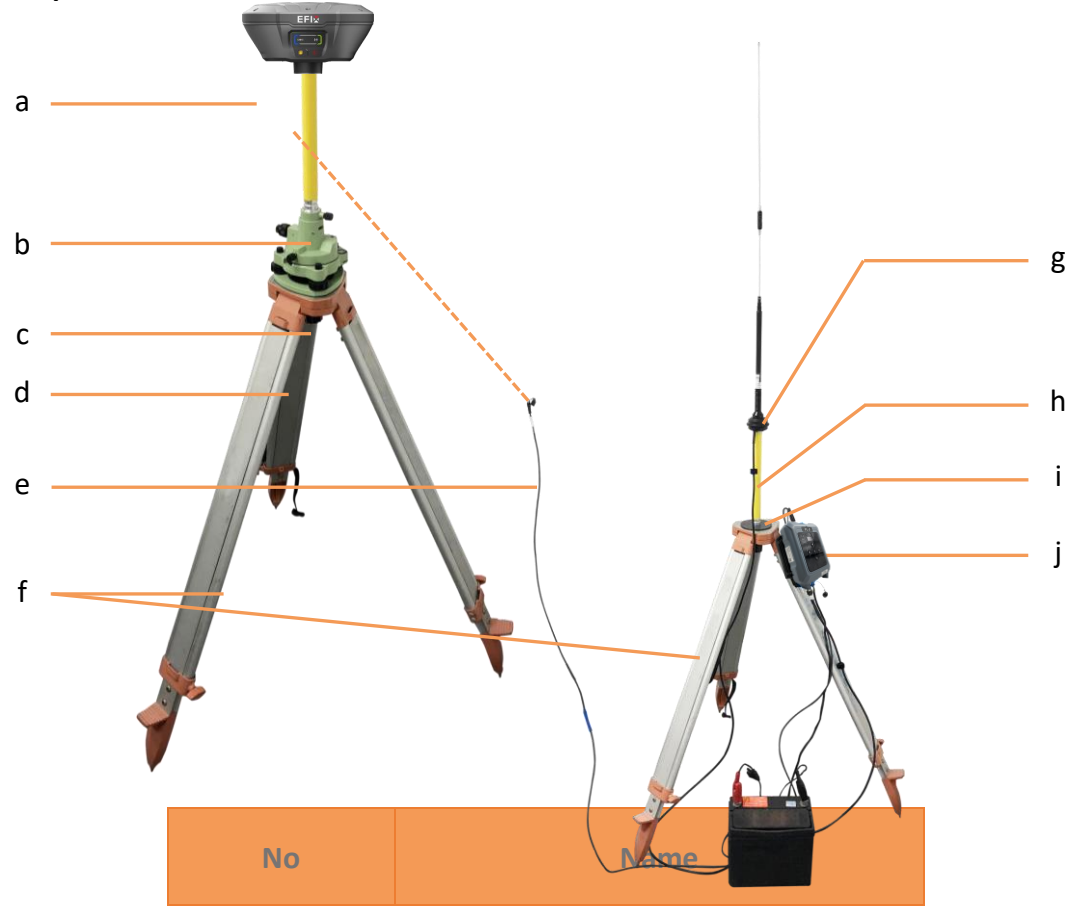

**EFIX F4 GNSS USER GUIDE** | 2021-1 22

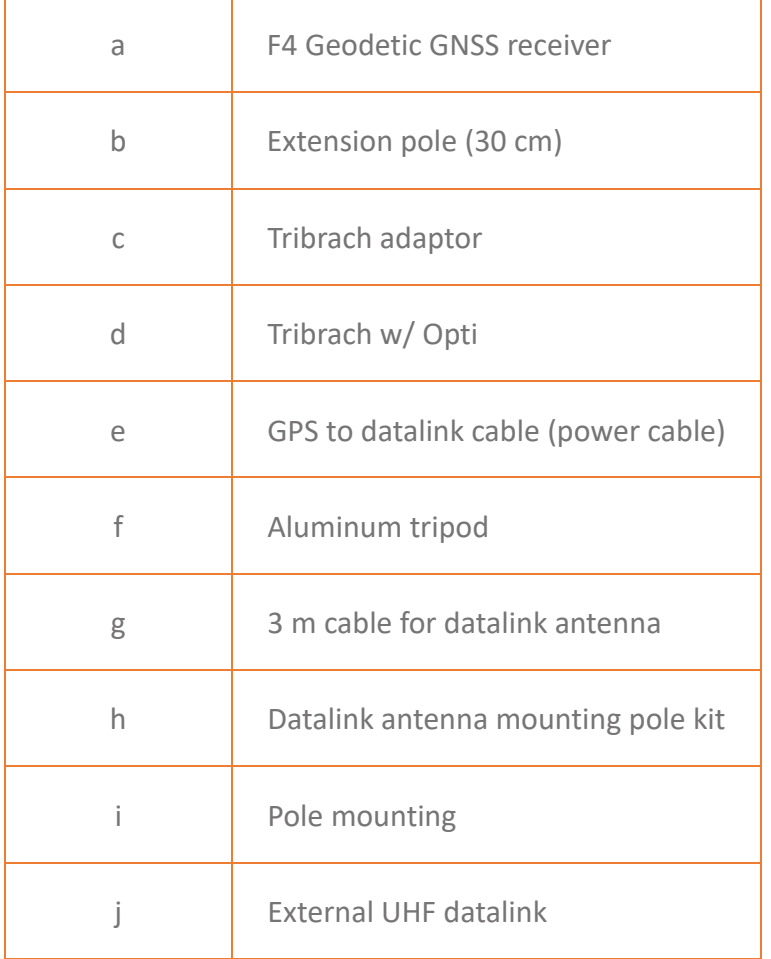

#### **Steps**:

- (1) Put tripod in the target position, center and level it roughly.
- (2) Place and lock the tribrach in the tripod.
- (3) Screw the receiver onto the tribrach.
- (4) Center and level the receiver more precisely.
- (5) Connect the receiver to external datalink by using GPS to datalink cable.
- (6) Hang the external datalink on the tripod leg.
- (7) Connect the receiver to external battery by using external power cable if necessary.
- (8) Connect the receiver to external storage disk by using USB cable if necessary.
- (9) Turn on the receiver by pressing the power button for 3 s.
- (10)Measure the antenna height by using H.I. tape and auxiliary H.I. tool.
- (11)Turn on the external datalink and configure it as need.

#### **If work with a data controller**:

- (12)Switch on the data controller and connect it to the receiver.
- (13)Use software to configure the receiver as cellular base or UHF base mode.

## <span id="page-23-0"></span>**3.3 Real-Time Rover Station Setup**

For good performance, the following rover station setup guidelines are recommended:

#### **Components**:

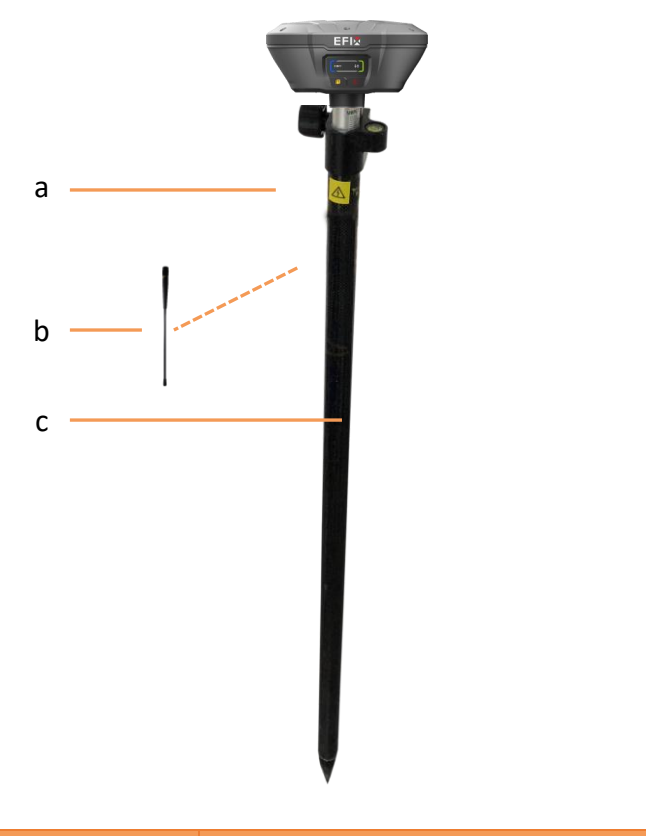

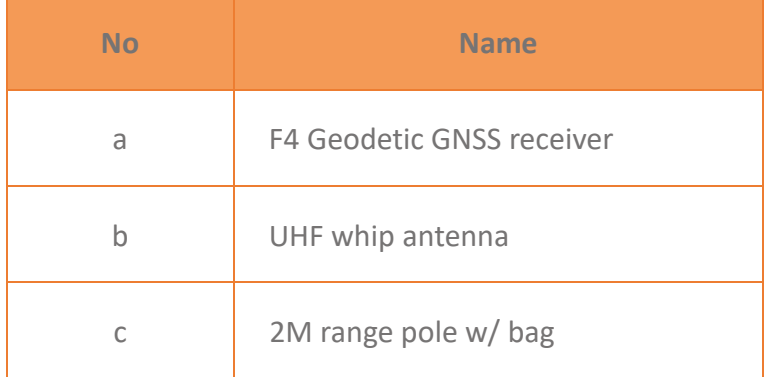

#### **Steps**:

- (1) **If work as a cellular rover station**, the SIM card need to be inserted.
- (2) Screw the receiver onto the pole.
- (3) **If work as a UHF rover station**, the UHF whip antenna need to be connected to

**EFIX F4 GNSS USER GUIDE** | 2021-1 24

the receiver.

- (4) Turn on the receiver by pressing the power button for 3 s.
- (5) Switch on the data controller and connect it to the receiver.
- (6) Use software to configure the receiver as cellular rover or UHF rover mode.
- (7) Center and level the receiver more precisely.
- (8) Use software to start survey.

## <span id="page-24-0"></span>**4 Connecting to an Office Computer**

The receiver can be connected to an office computer for upgrading firmware, configuring GNSS board parameters or outputting NEMA0183 data via a GPS to PC data cable. Before you connect to the office computer, ensure that the receiver is powered on.

The following figure shows how to connect to the computer:

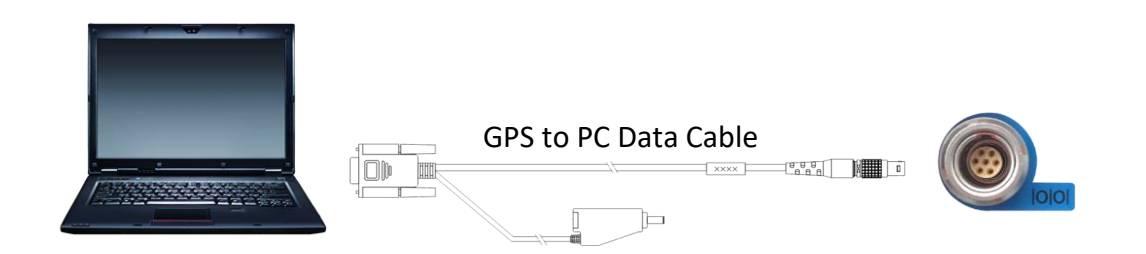

#### **Steps**:

- (1) Use the 7-pin LEMO port to connect to the receiver, and use the RS232 port to connect to the PC.
- (2) Connect the receiver to the PC software for configuring upgrading firmware, configuring GNSS board parameters or outputting NEMA0183 data.

**Note**: To prevent the damage of the receiver caused by misoperation, please use the firmware provided by EFIX for upgrading.

## <span id="page-25-0"></span>**5 Configuring through a web browser**

Supported browsers:

- Google Chrome
- Microsoft Internet Explorer<sup>®</sup> version 10, or higher

To connect to the receiver through a web browser:

- 1. Turn on the Wi-Fi of the receiver.
- 2. Search the wireless network named as GNSS-XXXXXXX (the SN of your receiver) on your computer, and then establish the connection.
- 3. After the successful connection between your computer and the receiver, enter the IP address of the receiver into the address bar of the web browser on your computer:

http://192.168.1.1/pc/login.html

4. The web browser prompts you to enter a login account and password:

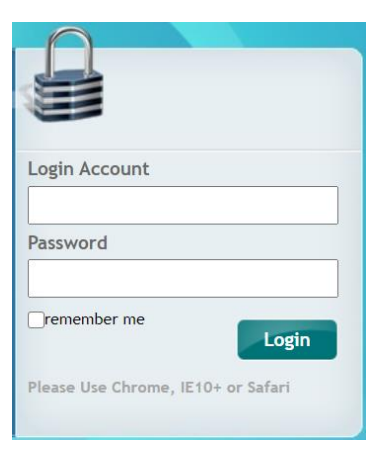

The default login account for the receiver is:

- ➢ Login Account: admin
- ➢ Password: password

**Note** – Tick **remember me** option, and then the browser will remember the Login Account and Password you entered for the next time you enter this login screen.

5. Once you are logged in, the web page appears as follows:

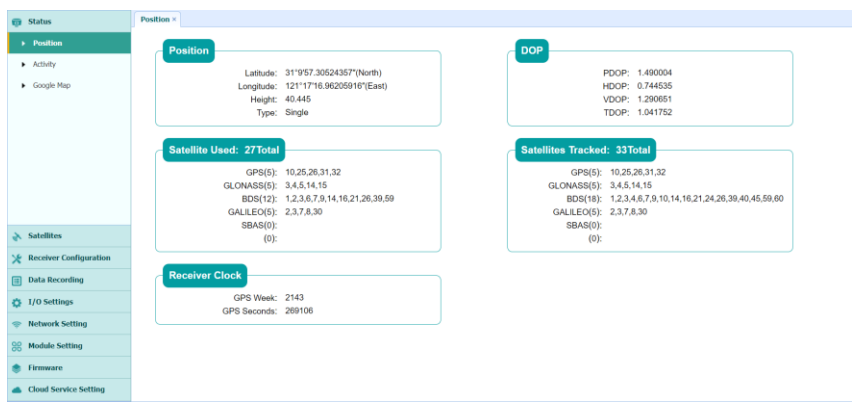

This web page shows the configuration menus on the left of the browser window, and the setting on the right. Each configuration menu contains the related submenus to configure the receiver and monitor receiver performance.

This chapter describes each configuration menu.

To view the web page in another language, select the corresponding language name from the dropdown list on the upper right corner of the web page.

Currently, three languages are available:

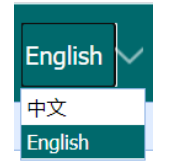

### <span id="page-26-0"></span>**5.1 Status menu**

This menu provides a quick link to review the receiver's position information, satellites tracked, runtime, current data log status, current outputs, available memory, and more.

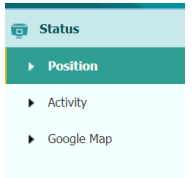

#### <span id="page-26-1"></span>**5.1.1 Position submenu**

This page shows the relevant position information about the receiver's position solution which including the position, DOP values, satellites used and tracked, and the

```
EFIX F4 GNSS USER GUIDE | 2021-1 27
```
#### receiver clock information.

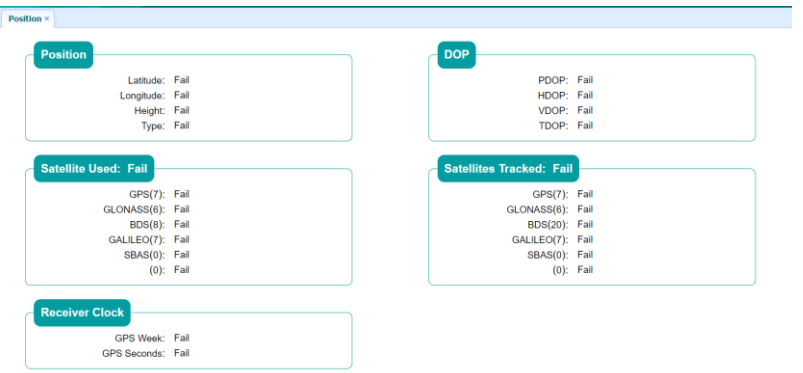

#### <span id="page-27-0"></span>**5.1.2 Activity submenu**

Lists several important items to help you understand how the receiver is being used and its current operating condition. Items include the identities of currently tracked satellites, internal and external storage usage rate, how long the receiver has been operational, state of the internal battery, power source state, files being logged, and data streams being output. With this information, it is easy to tell exactly what functions the receiver is performing:

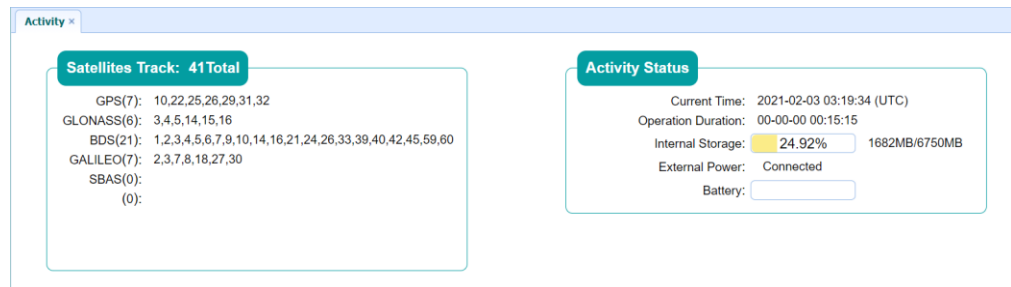

### <span id="page-27-1"></span>**5.1.3 Google Map submenu**

Tap this submenu to show the location of the receiver on Google map.

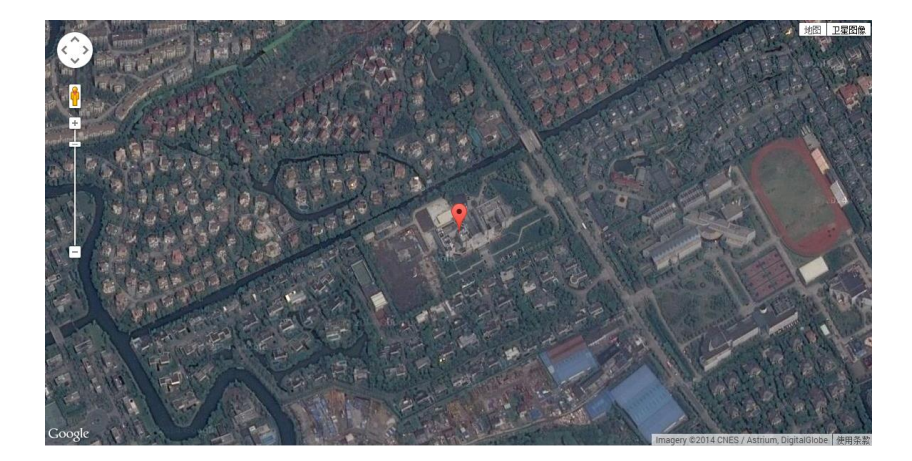

### <span id="page-28-0"></span>**5.2 Satellites menu**

Use the Satellites menu to view satellite tracking details and enable/disable GPS, SBAS, GLONASS, BDS and Galileo constellations. These menus include tabular and graphical displays to provide all required information on satellite tracking status.

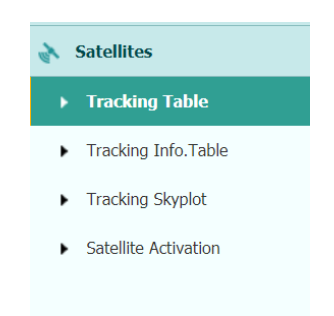

#### <span id="page-28-1"></span>**5.2.1 Tracking Table submenu**

Provides the status of satellites tracked in general, such as the satellite ID, satellite type, attitude angle, azimuth angle, L1 SNR, L2 SNR, L5 SNR and enable/disable status of each one.

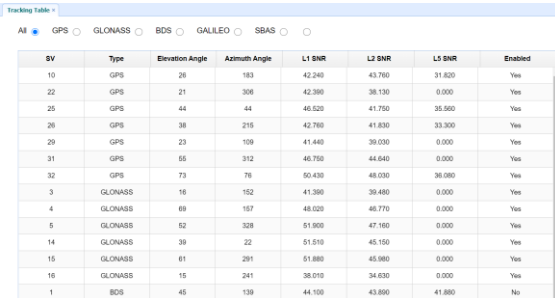

### <span id="page-29-0"></span>**5.2.2 Tracking Info. Table submenu**

The following figure is an example of satellite track diagram page. Users can determine the satellite types and the corresponding SNR of L-band carriers to be displayed in any combination.

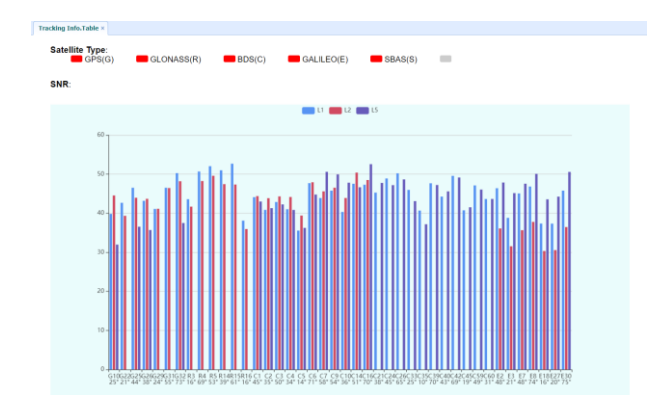

### <span id="page-29-1"></span>**5.2.3 Tracking Skyplot submenu**

The following figure is an example of Skyplot page.

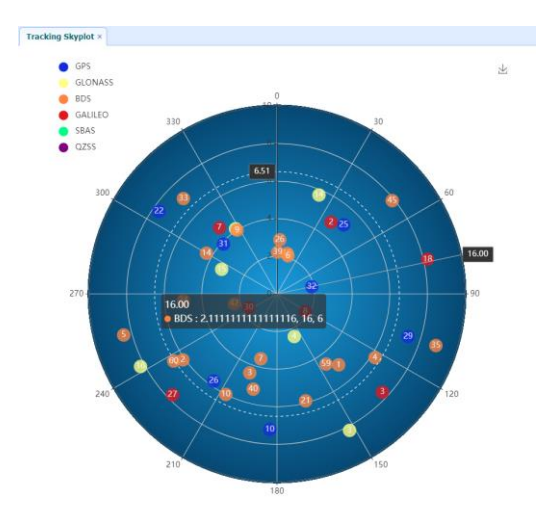

### <span id="page-29-2"></span>**5.2.4 Satellite Activation submenu**

Use this menu to enable or disable satellites.

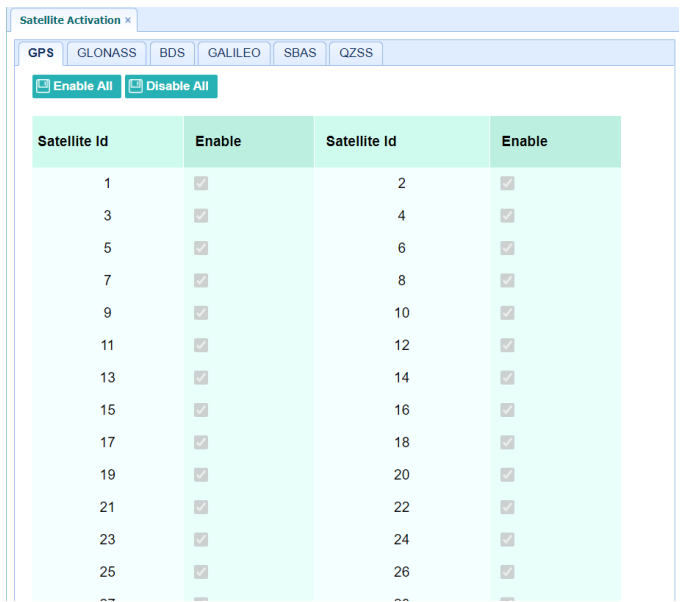

## <span id="page-30-0"></span>**5.3 Receiver Configuration menu**

Use this menu to configure settings such as the antenna type and height, elevation mask and PDOP setting, the reference station coordinates, receiver resetting and web interface language:

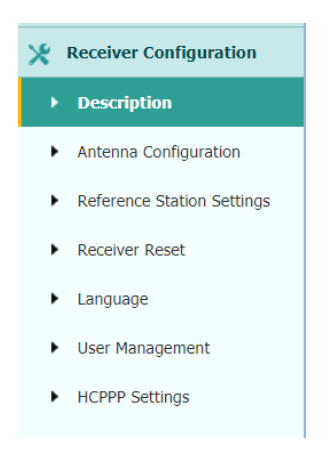

#### <span id="page-30-1"></span>**5.3.1 Description**

This submenu shows the receiver information and reference station information, including antenna related information, elevation mask angle, reference station work mode and position, etc.

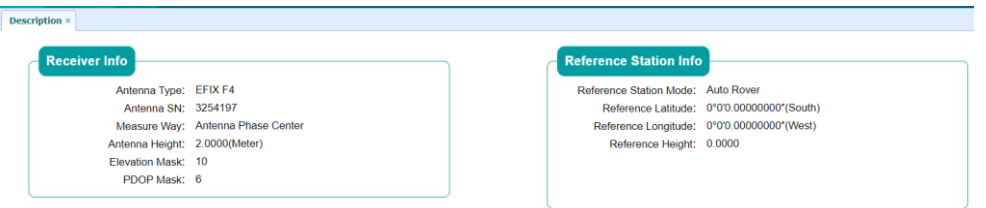

### <span id="page-31-0"></span>**5.3.2 Antenna Configuration submenu**

Use this screen to configure all of the items relating to the GNSS antenna. You must enter the correct values for all antenna-related fields, as the choices you make significantly affect the accuracy for logged data and broadcast correction data:

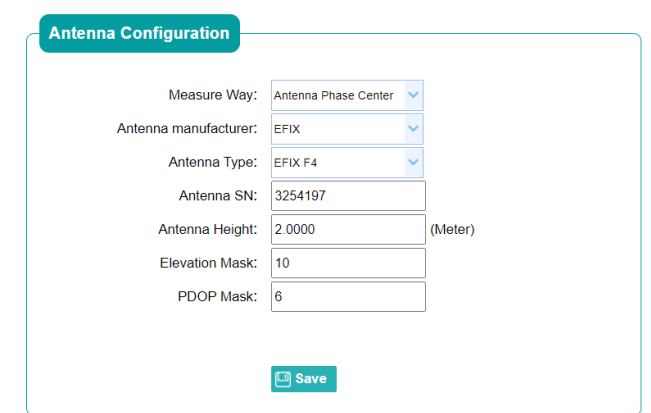

#### <span id="page-31-1"></span>**5.3.3 Reference Station Settings submenu**

Use this screen to configure settings such as the station coordinates and the broadcast station identifiers. You must enter accurate information in these fields, as this data significantly affects the accuracy of logged data files and broadcast correction data:

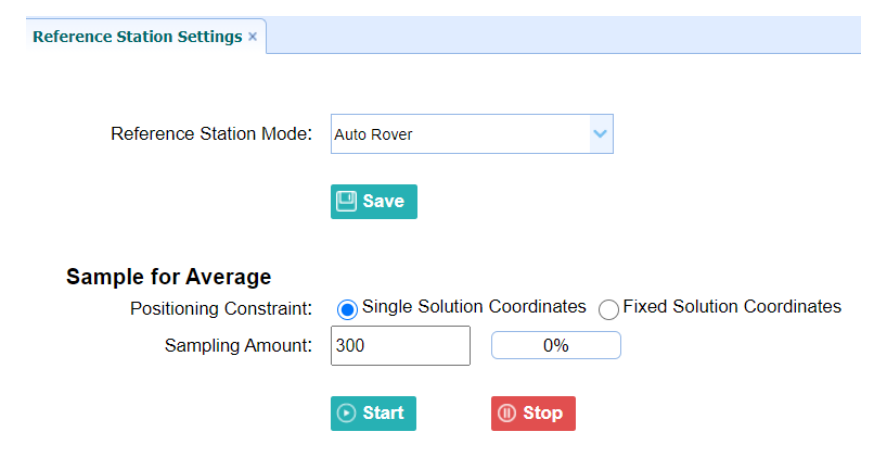

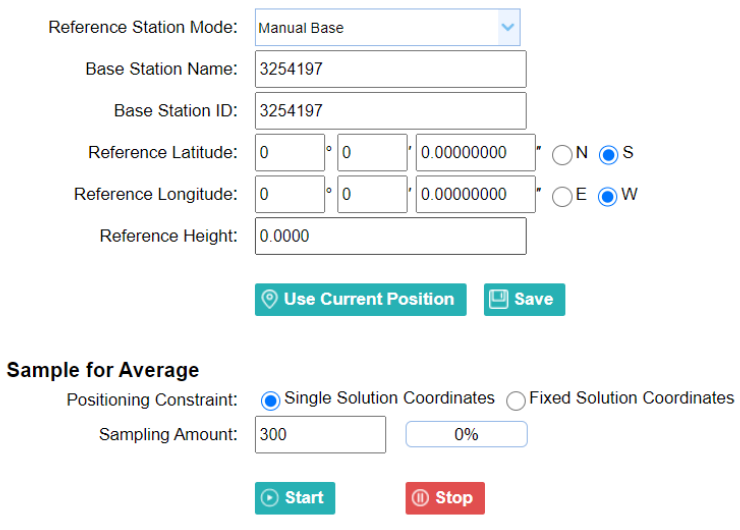

#### For **Reference Station Mode**:

There are three modes available:

- a) **Auto Rover:** The receiver will serve as a rover after this mode is enabled, and then receive correction data through the working mode set last time.
- b) **Auto Base:** The receiver will serve as a base after this mode is enabled, and then broadcast correction data based on coordinate inputted by user, or obtained through autonomous positioning automatically.
- c) **Manual Base:** The receiver will serve neither as a base or a rover after this mode is enabled. Users need to configure the receiver manually.

#### For **Reference Latitude** and **Reference Longitude**:

There are mainly three methods to enter the reference coordinates and shown as follows:

- a) **Acquire Current Position**: Click this button to acquire current position obtained through autonomous positioning automatically.
- b) **Manual Input**: Manually input the coordinate of a control point.
- c) **From CORS**: After the receiver logging in CORS, the software can record the coordinate of current position based on fix solution.

#### For **Sample for Average**:

Users can determine the positioning limit and sampling amount. The positioning limit falls into two types:

#### **EFIX F4 GNSS USER GUIDE** | 2021-1 **33 33**

- a) **Single Solution Coordinates**: Collect the coordinates of receiver obtained through autonomous positioning.
- b) **Fixed Solution Coordinates**: Only collect coordinates of receiver with a fixed solution.

After the configuration of positioning limit and sampling amount, click  $\sqrt{\frac{Start}{Start}}$  to

carry out sampling and averaging  $\rightarrow$  the progress bar will show the progress  $\rightarrow$  the result will be served as the coordinate of current positon.

If users need to save the changes, please tap  $\boxed{\blacksquare}$  Save button.

#### <span id="page-33-0"></span>**5.3.4 Receiver Reset submenu**

Use this screen to completely or partially reset the receiver:

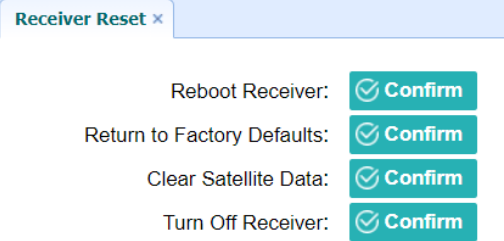

#### <span id="page-33-1"></span>**5.3.5 Languages submenu**

Use this screen to select the web interface language:

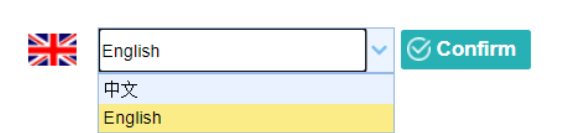

#### <span id="page-33-2"></span>**5.3.6 User Management submenu**

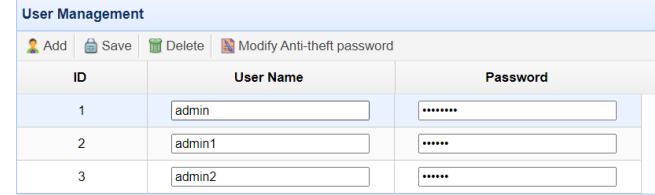

#### <span id="page-34-0"></span>**5.3.7 HCPPP Settings submenu**

Use this menu to select HCPPP Range.

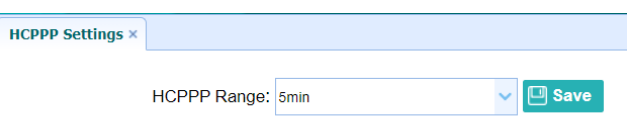

## <span id="page-34-1"></span>**5.4 Data Recording menu**

Use the Data Logging menu to set up the receiver to log static GNSS data and to view the logging settings. You can configure settings such as observable rate, recording rate, continuous logging limit, and whether to auto delete old files if memory is low. This menu also provides the controls for the FTP push feature:

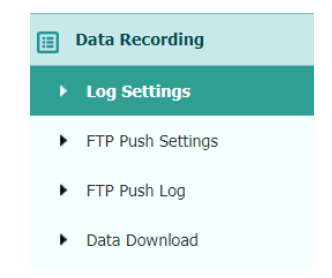

### <span id="page-34-2"></span>**5.4.1 Log Settings submenu**

Here shows the data logging status, including internal and external storage usage and data logging status of each session. Also, users can configure the data logging settings

| <b>Store Info</b>                                                                        |           |           |                      |                                |                  |                          |                          |  |  |  |
|------------------------------------------------------------------------------------------|-----------|-----------|----------------------|--------------------------------|------------------|--------------------------|--------------------------|--|--|--|
| Position                                                                                 |           |           | <b>Total Storage</b> |                                |                  | <b>Storage Available</b> |                          |  |  |  |
| Internal Storage                                                                         |           |           | 6750MB               |                                |                  | 6584MB                   |                          |  |  |  |
| 6GB. It will stop recording when the storage is full.<br><b>Record Info</b><br>Clear All |           |           |                      |                                |                  |                          |                          |  |  |  |
| <b>Recording Num</b>                                                                     | File Name | Activated | <b>Log Status</b>    | <b>Setting Parameter</b>       | Switch           | <b>Clear Data</b>        |                          |  |  |  |
| 1                                                                                        | record1   | No        | Not Recording        | <b>Detail</b><br><b>Modify</b> | <b>OFF</b><br>ON | Clear                    |                          |  |  |  |
| $\overline{2}$                                                                           | record2   | No        | Not Recording        | <b>Detail</b><br><b>Modify</b> | <b>OFF</b><br>ON | Clear                    |                          |  |  |  |
| 3                                                                                        | record3   | <b>No</b> | Not Recording        | <b>Detail</b><br><b>Modify</b> | <b>OFF</b><br>ON | Clear                    |                          |  |  |  |
| 4                                                                                        | record4   | No        | Not Recording        | <b>Detail</b><br><b>Modify</b> | <b>OFF</b><br>ON | Clear                    | $\overline{\phantom{a}}$ |  |  |  |

**EFIX F4 GNSS USER GUIDE** | 2021-1 35

for each session, including recording name, store location, storage limit, store formats, start time, etc.

To edit the settings of each session, click the **Modify** button to the right of the required session, and then the *Recording Edit* screen appears:

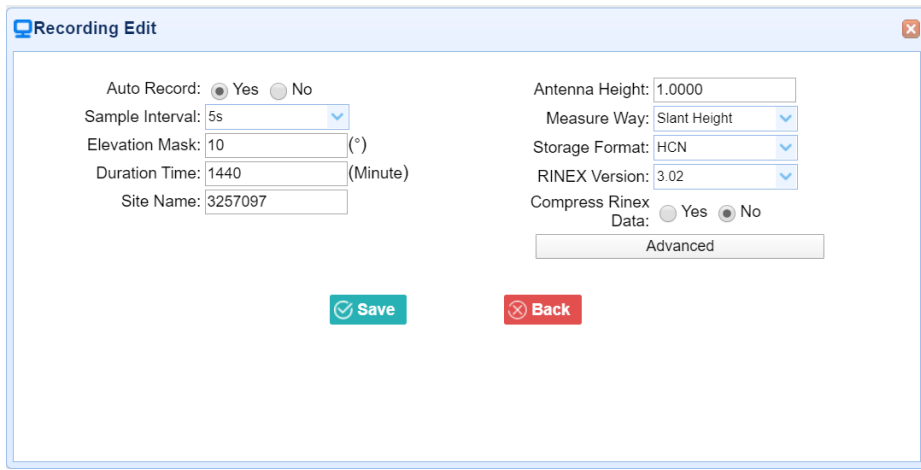

Click advanced to see more settings.

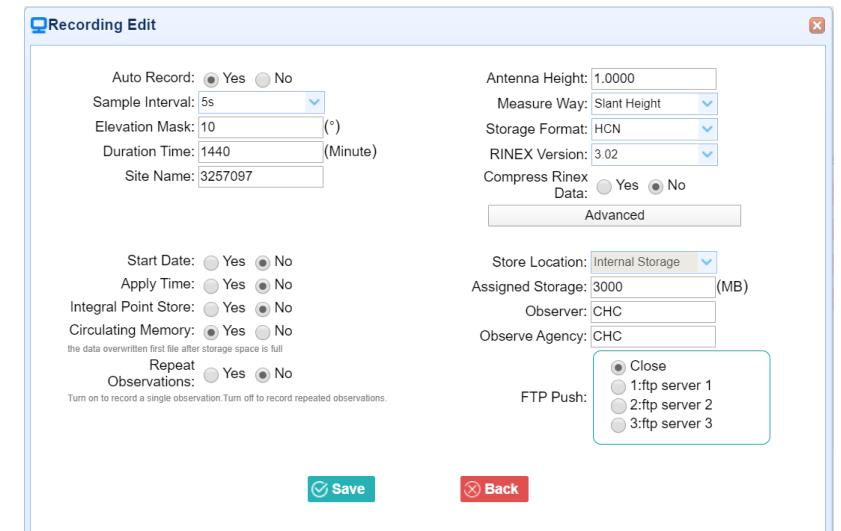

In this screen, you can configure all the data logging parameters, and determine whether the recording files will be affected by the FTP Push. The parameters are mainly as follows:

- ➢ **File Name**: The name of this logging session.
- ➢ **Sample Interval**: Select the observable rate from the dropdown list.
- ➢ **Store Location**: Determine whether to store at internal storage or external storage.

**EFIX F4 GNSS USER GUIDE** | 2021-1 **36 36** 

- ➢ **Enable Start Time**: Set the start time of data logging in UTC. Select **Or not**  option below to determine whether to start data logging from the start time defined, or immediately after this session is switched on.
- ➢ **Duration Time**: Set the duration of data logging.
- ➢ **Assigned Storage**: Set the storage space of this session.
- ➢ **Circulating Memory**: Select **Yes** or **No** option to determine whether to auto delete old files if the storage space is full.
- ➢ **Data Format**: Set the data format of the logged data.
- ➢ **FTP Push**: Decide whether to push the stored files to the FTP server of your choice.

Tap **B** save button to save the settings and back to the *Log Settings* screen. Also, users

can click  $\left\vert \Phi \right\vert$ <sup> $\Phi$  Back</sup> to abandon the changed settings and back to *Log Settings* screen.

**Note** – To modify data logging parameters, make sure the data logging session is switched off.

To switch on or off **ANY** data logging session, tap the **ON** or **OFF** button to the right of the required session.

To delete the recorded files of **ANY** data logging session, tap the **Clear** button to the right of the required session.

To delete the recorded files of **ALL** data logging sessions, tap the **Clear ALL Accounts** button.

#### <span id="page-36-0"></span>**5.4.2 FTP Push Settings submenu**

Use this screen to configure the receiver to push stored files to the FTP server of your choice. Only files that are configured to use FTP push are transmitted.

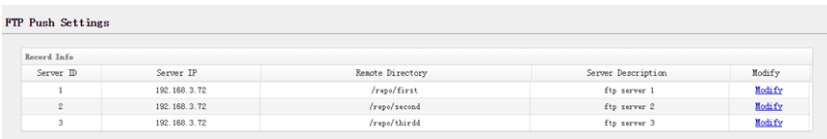

Tap **Modify** button to the right of the required FTP server and the *FTP Push Settings* screen appears:

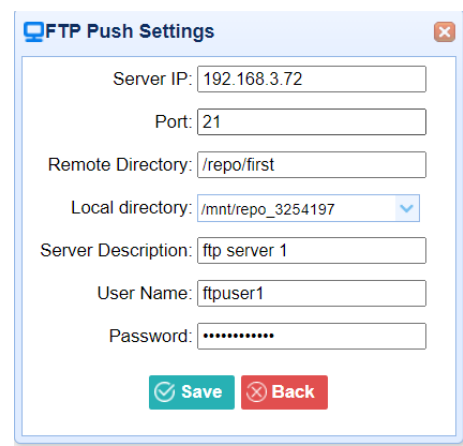

#### <span id="page-37-0"></span>**5.4.3 FTP Push log submenu**

Shows the related information about the recorded filed that be pushed. And users can tap **Clear Ftp Send Log** button in the upper right corner to clear the log of FTP Push operations.

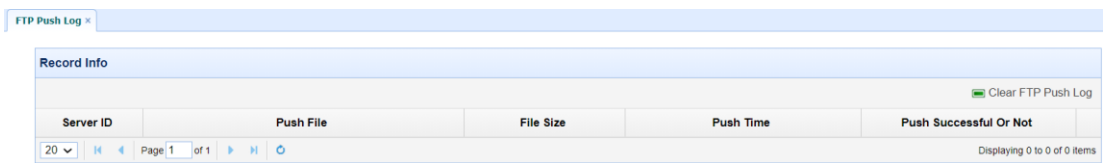

#### <span id="page-37-1"></span>**5.4.4 Data Download submenu**

In this submenu, users can download the data files that recorded in the internal storage through the internal FTP site.

1. Click this submenu, and then the log on dialogue box will prompt you to enter a user name and password:

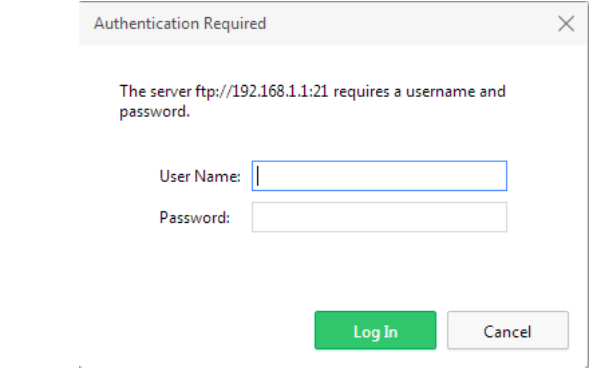

The default logon account for the internal FTP site is:

 $\triangleright$  User name: ftp

```
EFIX F4 GNSS USER GUIDE | 2021-1 38
```
➢ Password: ftp

2. Click the directory named as "repo" to view and download the files currently stored on the receiver:

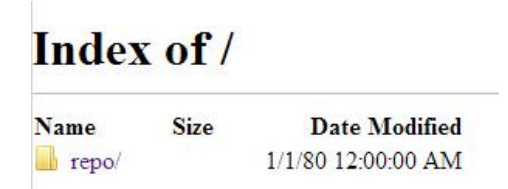

3. To find the file need to be downloaded, click the name of data logging session  $\rightarrow$  the date of file that be recorded  $\rightarrow$  the format of the file  $\rightarrow$  the name of the target file.

| Name                     | <b>Size</b> | Date Modified      |  |
|--------------------------|-------------|--------------------|--|
| î.<br>[parent directory] |             |                    |  |
| 1000514138D.15C          | 0 B         | 5/18/15 3:04:00 AM |  |
| 1000514138D.15G<br>L.    | 0B          | 5/18/15 3:04:00 AM |  |
| 1000514138D.15N<br>L     | 0B          | 5/18/15 3:04:00 AM |  |
| 1000514138D.15O<br>L     | 8.0 kB      | 5/18/15 3:04:00 AM |  |
| 1000514138F.15C<br>L     | 0B          | 5/18/15 5:56:00 AM |  |
| 1000514138F.15G          | 0B          | 5/18/15 5:56:00 AM |  |
| 1000514138F.15N<br>L     | 0B          | 5/18/15 5:56:00 AM |  |
| 1000514138F.15O<br>L.    | $240$ kB    | 5/18/15 5:59:00 AM |  |
| 1000514138I 15C<br>L.    | 0B          | 5/18/15 8:15:00 AM |  |
| 1000514138I.15G<br>L     | 0B          | 5/18/15 8:15:00 AM |  |
| 1000514138I.15N          | 0 B         | 5/18/15 8:15:00 AM |  |
| 1000514138I.15O          | 64.0 kB     | 5/18/15 8:16:00 AM |  |

Index of /repo/record 1/20150518/rinex/

4. To download a file, left-click the name of the target file  $\rightarrow$  download the file according to the prompts.

### <span id="page-38-0"></span>**5.5 IO Settings menu**

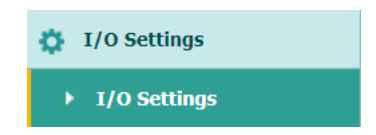

Use the IO Settings menu to set up all receiver outputs and inputs. The receiver can output CMR, RTCM, Raw data, Ephemeris data, GPGGA, GPGSV, on TCP/IP, UDP, serial port, or Bluetooth ports.

#### <span id="page-38-1"></span>**5.5.1 IO Settings submenu**

The following figure shows an example of the screen that appears when you select this submenu.

```
EFIX F4 GNSS USER GUIDE | 2021-1 39
```
#### EFIX F4 Geodetic GNSS Receiver User Guide

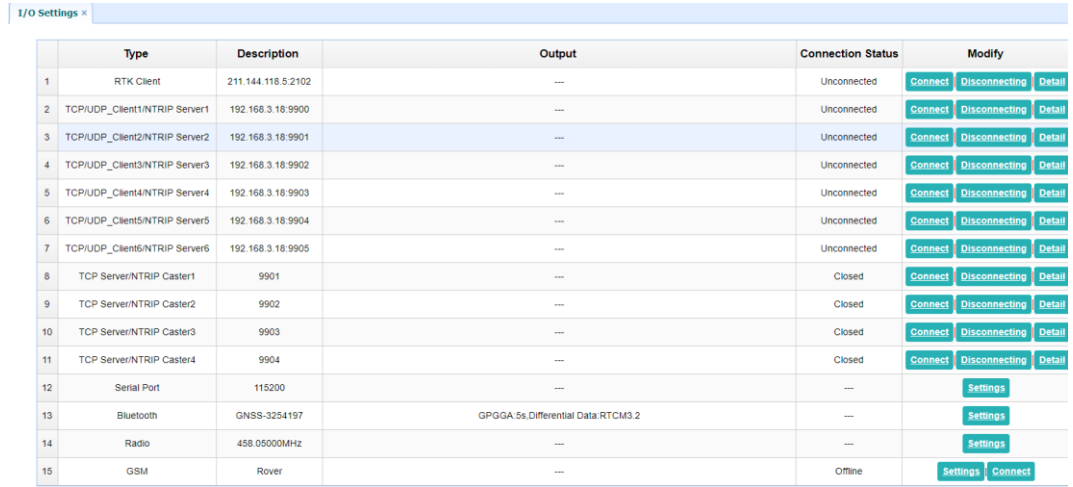

In this submenu, users can configure 6 types of input and output settings.

1. RTK Client

After configuring the settings of RTK client, users can log on CORS or APIS. Tap the **Connect** button to the right → the *IO Settings* screen will appear → choose one of the connection protocols among the NTRIP, APIS\_BASE and APIS\_ROVER

→ configure the related parameters → click confirm to log on CORS or APIS.

- ➢ Connection Protocol: NTRIP
- ➢
- ➢ Connection Protocol: APIS\_BASE

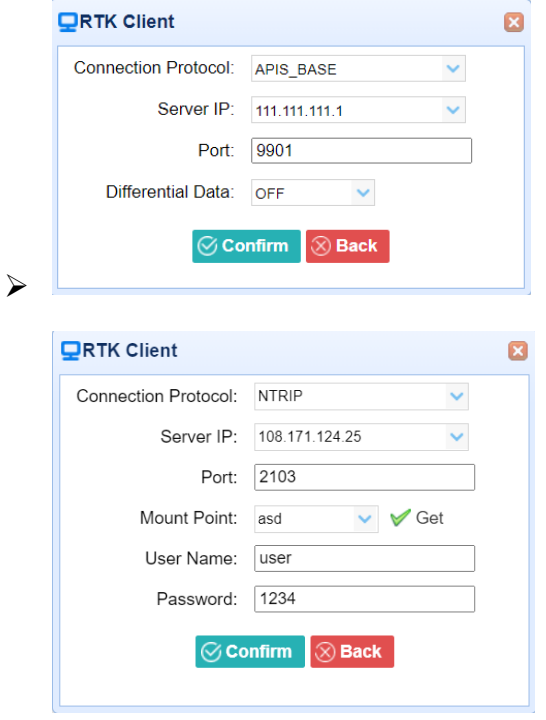

**EFIX F4 GNSS USER GUIDE** | 2021-1 40

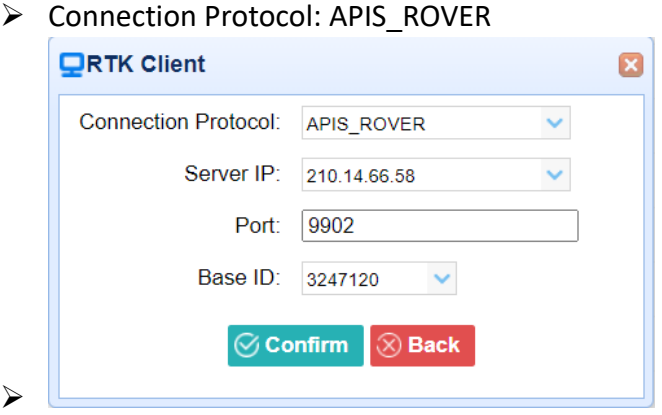

2. TCP/UDP Client

Tap the **Connect** button to the right of required TCP/UDP Client  $\rightarrow$  the *IO Settings* screen will appear → select the connection protocol between TCP and UDP  $\rightarrow$  enter the IP and Port of the target server  $\rightarrow$  configure messages that

you want to output to the target server  $\rightarrow$  click  $\circ$  Confirm to save and complete the connection.

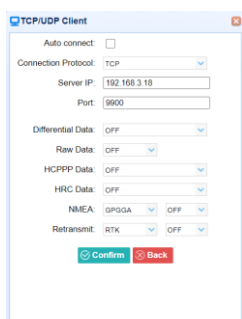

3. TCP Server/NTRIP Caster

Tap the **Connect** button to the right of required TCP Server/NTRIP Caster → the **IO Settings** screen will appear → select one of the connection protocols between NTRIP and TCP  $\rightarrow$  configure the other related parameters  $\rightarrow$  click

 $\oslash$  Confirm

to save the settings and open the server.

➢ Connection Protocol: NTRIP

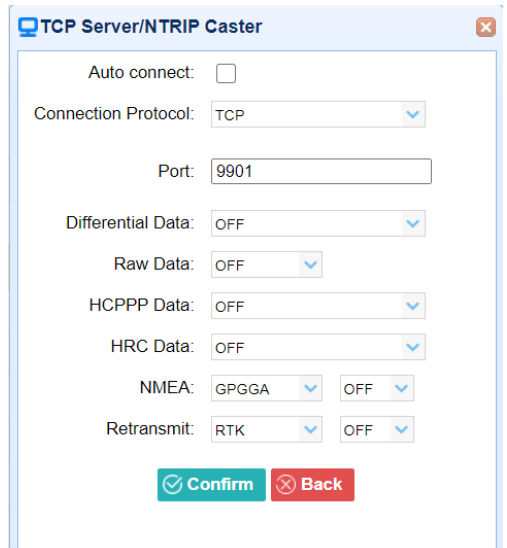

➢ Connection Protocol: TCP

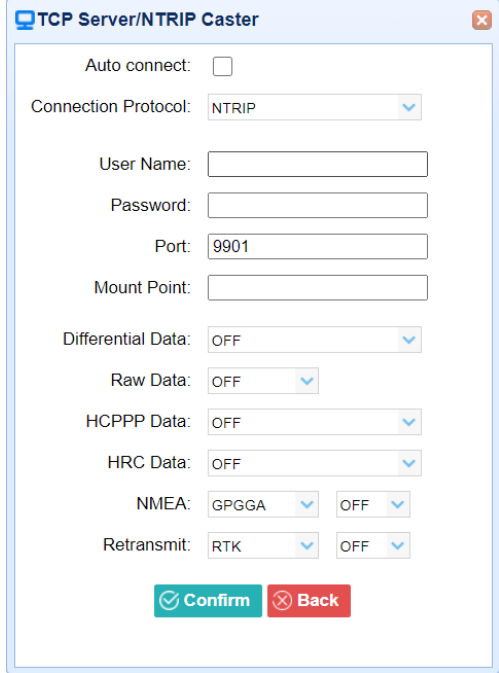

4. Serial Port

Tap the **Settings** button to the right of Serial Port → the *Serial Port Setup* screen will appear  $\rightarrow$  select Baud Rate used to transmit data  $\rightarrow$  configure the

messages that you want to output through the serial port  $\rightarrow$  click  $\Box$  Confirm to save the settings and start to transmit.

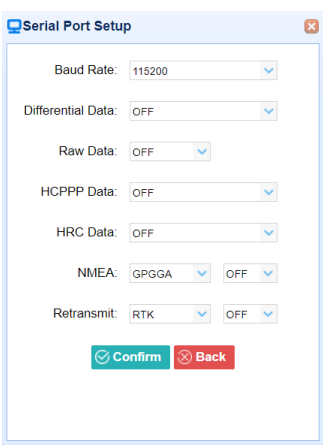

5. Bluetooth

Tap the **Settings** button to the right of Bluetooth  $\rightarrow$  the *Bluetooth Set* screen will appear  $\rightarrow$  configure the messages that you want to transmit through

Bluetooth  $\rightarrow$  click  $\boxed{d}$  Confirm to save the settings and start to transmit.

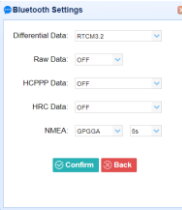

6. Radio

Tap the **Settings** button to the right of Radio → the *Radio Settings* screen will appear  $\rightarrow$  select the format of differential data that you want to transmit

through radio from the dropdown list  $\rightarrow$  click  $\boxed{\blacksquare}$  Confirm to save the settings and start to transmit.

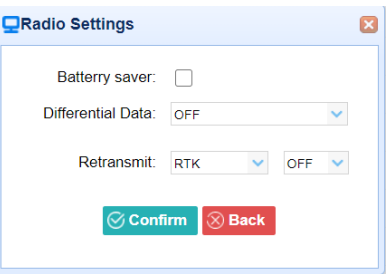

### <span id="page-42-0"></span>**5.6 Network Setting menu**

Use this menu to view network information, configure the receiver's mobile network, set email alert for specific situation, configure HTTP or HTTPS port, and the user name and password of internal FTP site:

**EFIX F4 GNSS USER GUIDE** | 2021-1 **43 12021-1** 

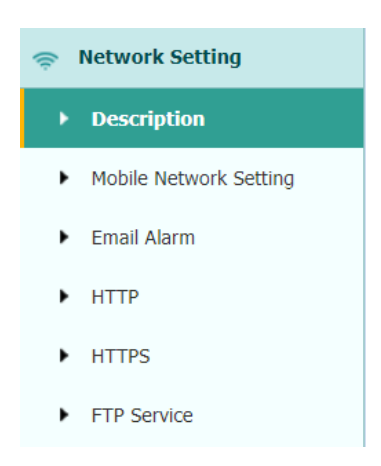

### <span id="page-43-0"></span>**5.6.1 Description submenu**

Use this submenu to check the information of network setting.

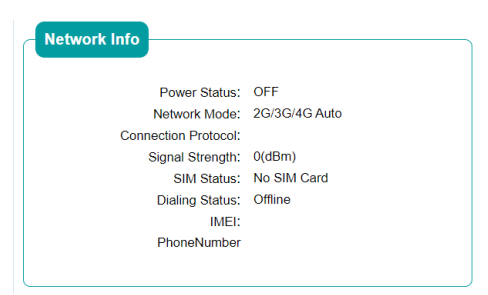

### <span id="page-43-1"></span>**5.6.2 Mobile network setting submenu**

Use this submenu to configure GPRS model, network module and modify dialing status.

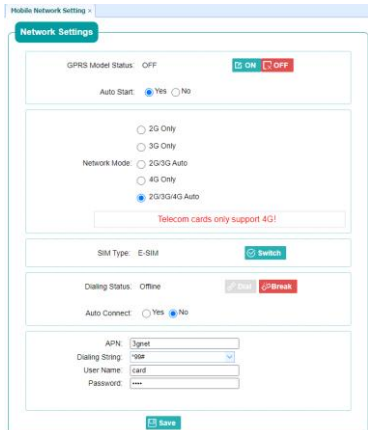

#### <span id="page-44-0"></span>**5.6.3 Email alarm submenu**

Use this submenu to choose which situation of receiver will be alerted and input the email address.

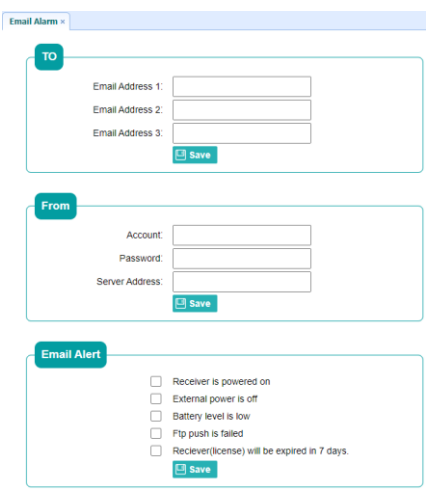

#### <span id="page-44-1"></span>**5.6.4 HTTP submenu**

Use this submenu to configure HTTP port.

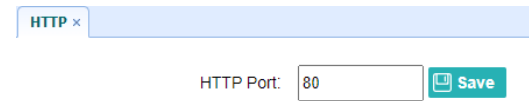

#### <span id="page-44-2"></span>**5.6.5 HTTPS submenu**

Use this submenu to configure HTTPS port.

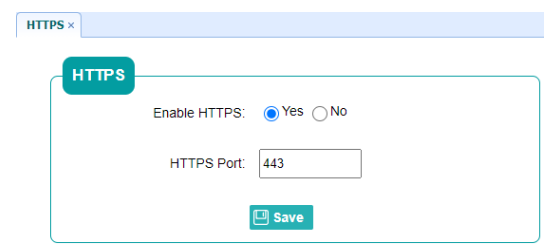

### <span id="page-44-3"></span>**5.6.6 FTP service submenu**

Use this submenu to configure the user name and password of internal FTP site.

```
EFIX F4 GNSS USER GUIDE | 2021-1 45
```
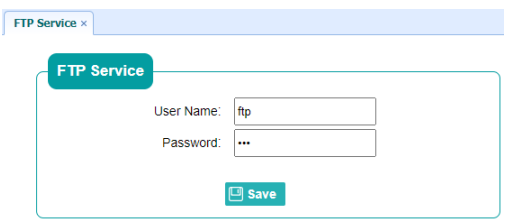

## <span id="page-45-0"></span>**5.7 Module setting menu**

Use this menu to check module information, configure WiFi, bluetooth, radio related settings, and turn on/off static voice of buzzer:

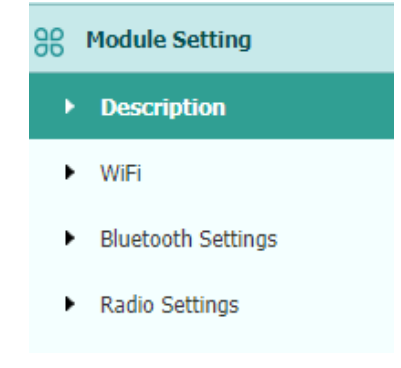

### <span id="page-45-1"></span>**5.7.1 Description submenu**

Use this submenu to check the information of WiFi module, bluetooth module and radio module.

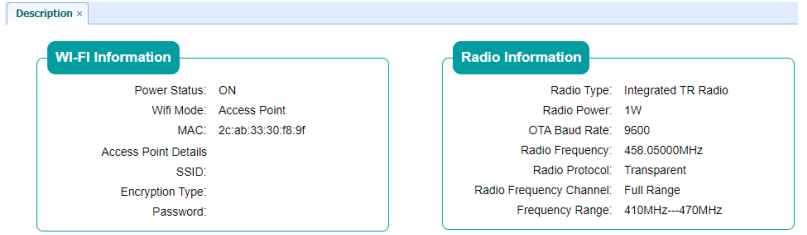

### <span id="page-45-2"></span>**5.7.2 WiFi submenu**

Use this submenu to turn on/off WiFi function and modify password.

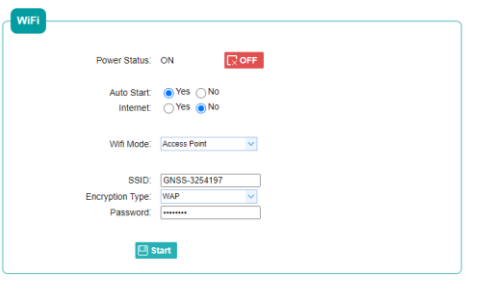

## <span id="page-46-0"></span>**5.7.3 Bluetooth settings submenu**

Use this submenu to turn on/off bluetooth function and modify PIN number.

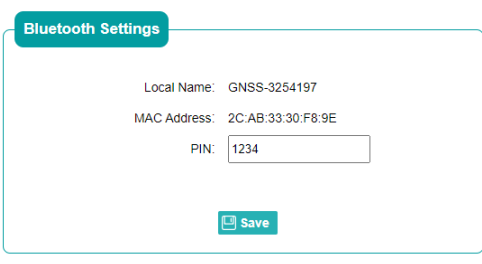

#### <span id="page-46-1"></span>**5.7.4 Radio settings submenu**

Use this submenu to turn on/off radio function and configure radio parameters.

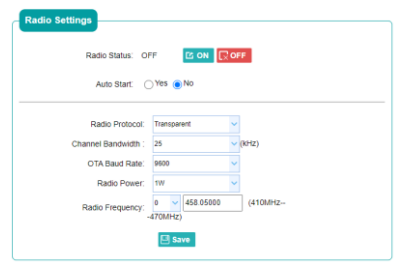

## <span id="page-46-2"></span>**5.8 Firmware menu**

Use this menu to check the current firmware information, download the system log, update the receiver firmware, download or update the configuration file and register the receiver, and more:

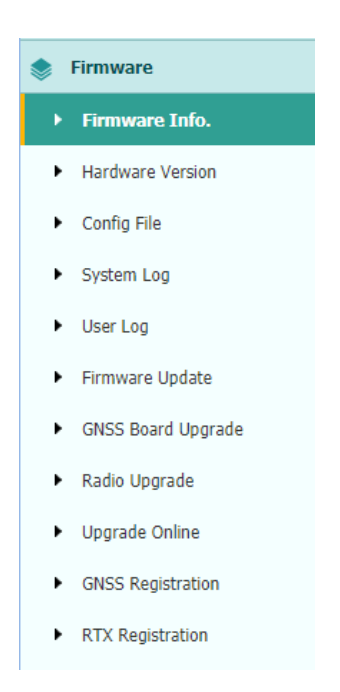

#### <span id="page-47-0"></span>**5.8.1 Firmware Info submenu**

Use this submenu to check the current firmware information. The following figure shows an example of the firmware information.

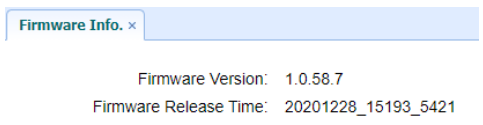

#### <span id="page-47-1"></span>**5.8.2 Hardware Version**

Use this submenu to check the hardware information, including main board version and core board version:

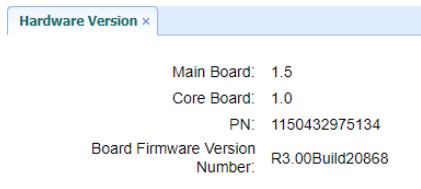

### <span id="page-47-2"></span>**5.8.3 Config File**

Use this submenu to update Configuration File.

```
EFIX F4 GNSS USER GUIDE | 2021-1 48
```
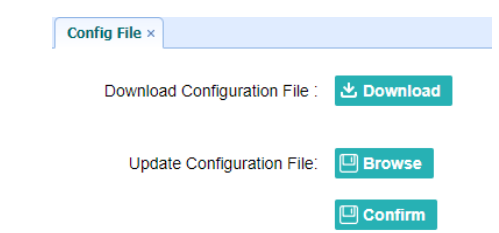

### <span id="page-48-0"></span>**5.8.4 System Log Download submenu**

Use this submenu to download the system log of the receiver.

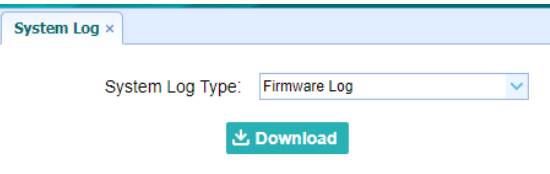

#### <span id="page-48-1"></span>**5.8.5 User Log**

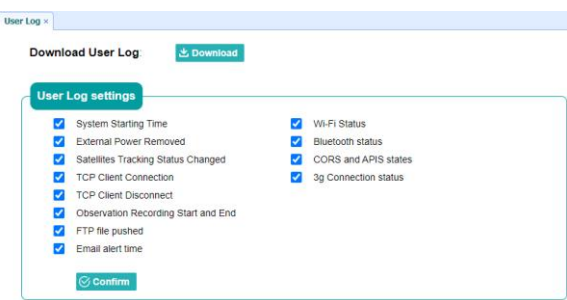

#### <span id="page-48-2"></span>**5.8.6 Firmware Update submenu**

Use this submenu to load new firmware to the receiver across the network. Tap the **Browse** button to locate the upgrade file → tap **Confirm** button to confirm the selected upgrading file and start upgrading.

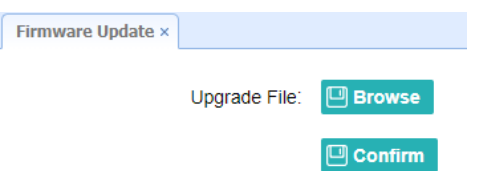

#### **Notes**

• It may take about 3 or 4 minutes to complete the firmware upgrading. Do not

**EFIX F4 GNSS USER GUIDE** | 2021-1 49

touch the power button or unplug the power until the upgrading process is finished, or damage will be caused to the receiver.

• The receiver will restart after the firmware upgrading is done, so users need to reconnect the receiver with your computer via Wi-Fi, and then log-in the receiver through a web browser to continue the configuration.

#### <span id="page-49-0"></span>**5.8.7 GNSS Board Upgrade**

Use this submenu to upgrade GNSS Board.

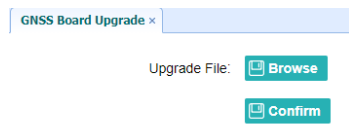

### <span id="page-49-1"></span>**5.8.8 Radio Upgrade**

Use this submenu to browse upgrade file and upgrade radio.

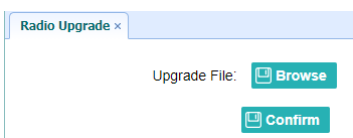

### <span id="page-49-2"></span>**5.8.9 Upgrade Online**

Use this submenu to input Server Address and upgrade online.

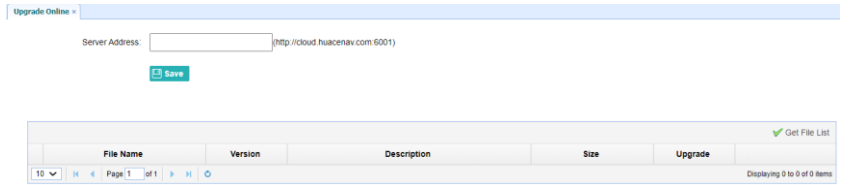

### <span id="page-49-3"></span>**5.8.10 GNSS Registration submenu**

Use this submenu to register the receiver. Paste or enter the registration code to the *Registration Code* field → tap **Registration** button to complete the registration.

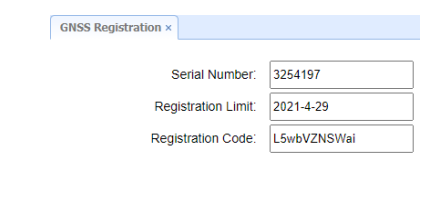

 $\rho$  Registration

## <span id="page-50-0"></span>**5.8.11 RTX Registration submenu**

<span id="page-50-1"></span>This submenu is reserved.

## <span id="page-50-2"></span>**5.9 Cloud Service Setting menu**

#### <span id="page-50-3"></span>**5.9.1 Cloud Service Setting submenu**

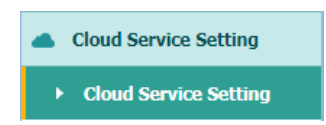

Use this submenu to turn on or turn off Cloud Service, Auto Start, Remote Control and configure other settings .

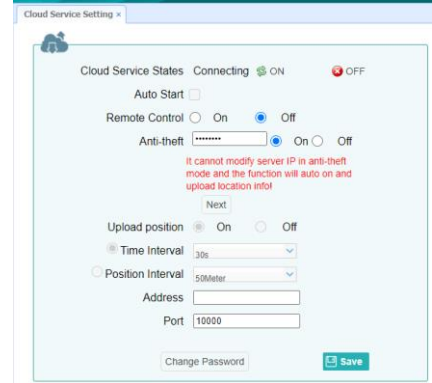

## <span id="page-51-0"></span>**Communication Ports Definition**

## <span id="page-51-1"></span>**EFIX F4 Receiver IO Port (7-pin LEMO Port) Definition**

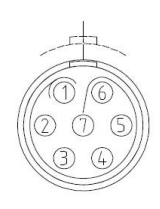

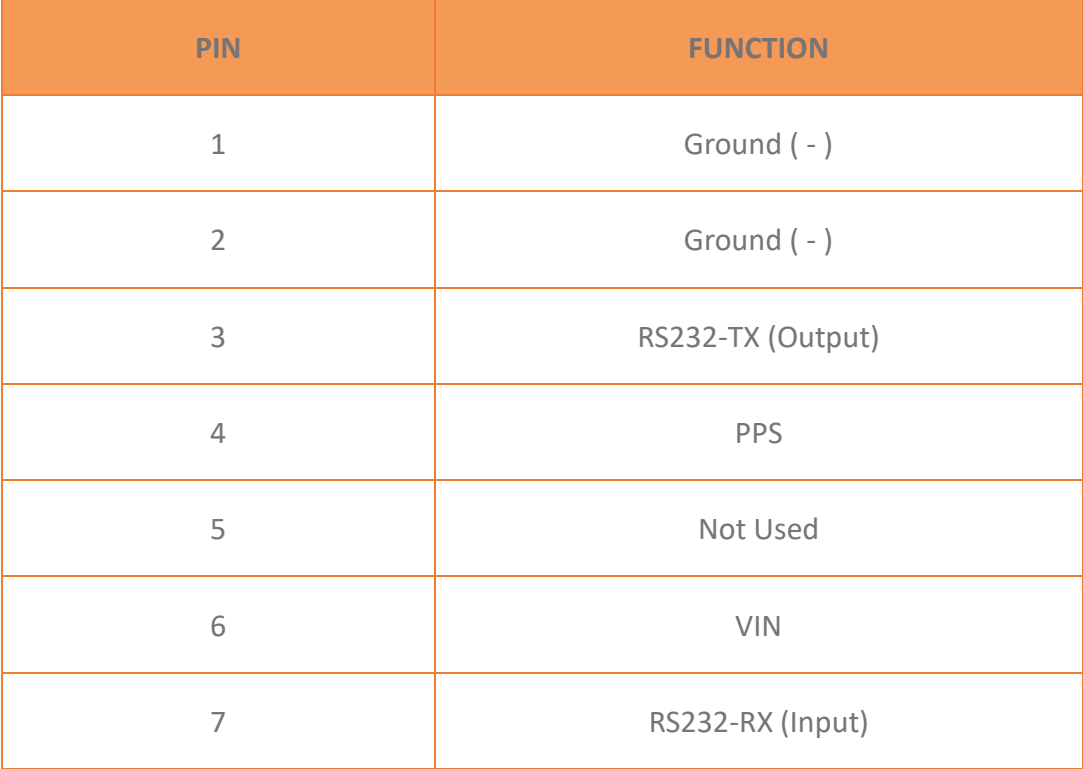

# EFIX

#### **EFIX Geomatics**

1st Floor, No. 258 Pingyang Rd., Minhang District, Shanghai, 201102, CHINA

Tel: +86 15021007664

Email: [sales@ efix-geo.com](mailto:sales@chcnav.com) [|support@ efix-geo.com](mailto:support@chcnav.com) 

Skype: support@efix-geo.com

Website[: www.efix-geo.com](http://www.efix-geo.com/)

*Building the intelligent world with precise time and space.*